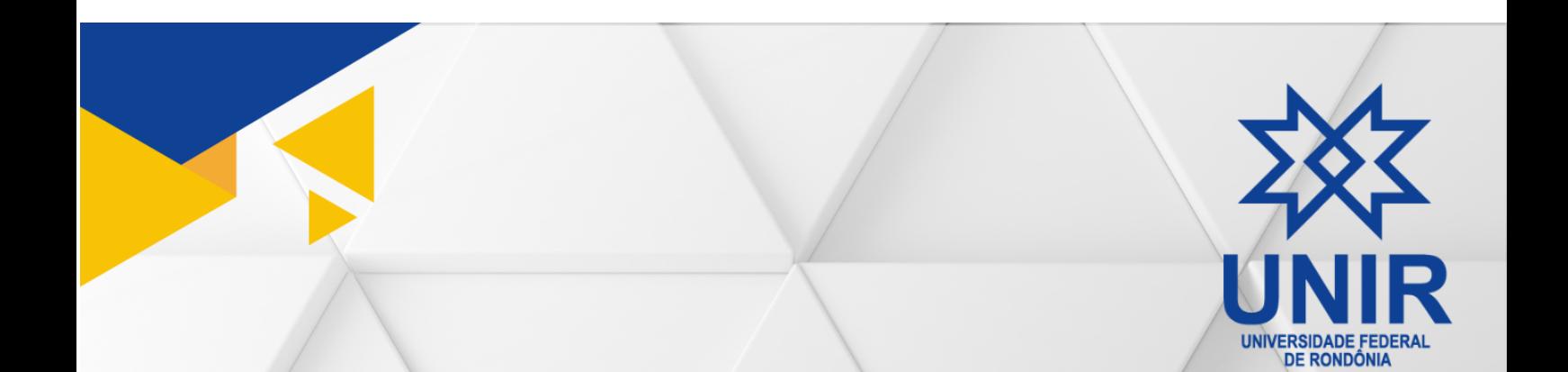

Manual de Procedimentos<br>da Pós-Graduação

*Campus* Rolim de Moura

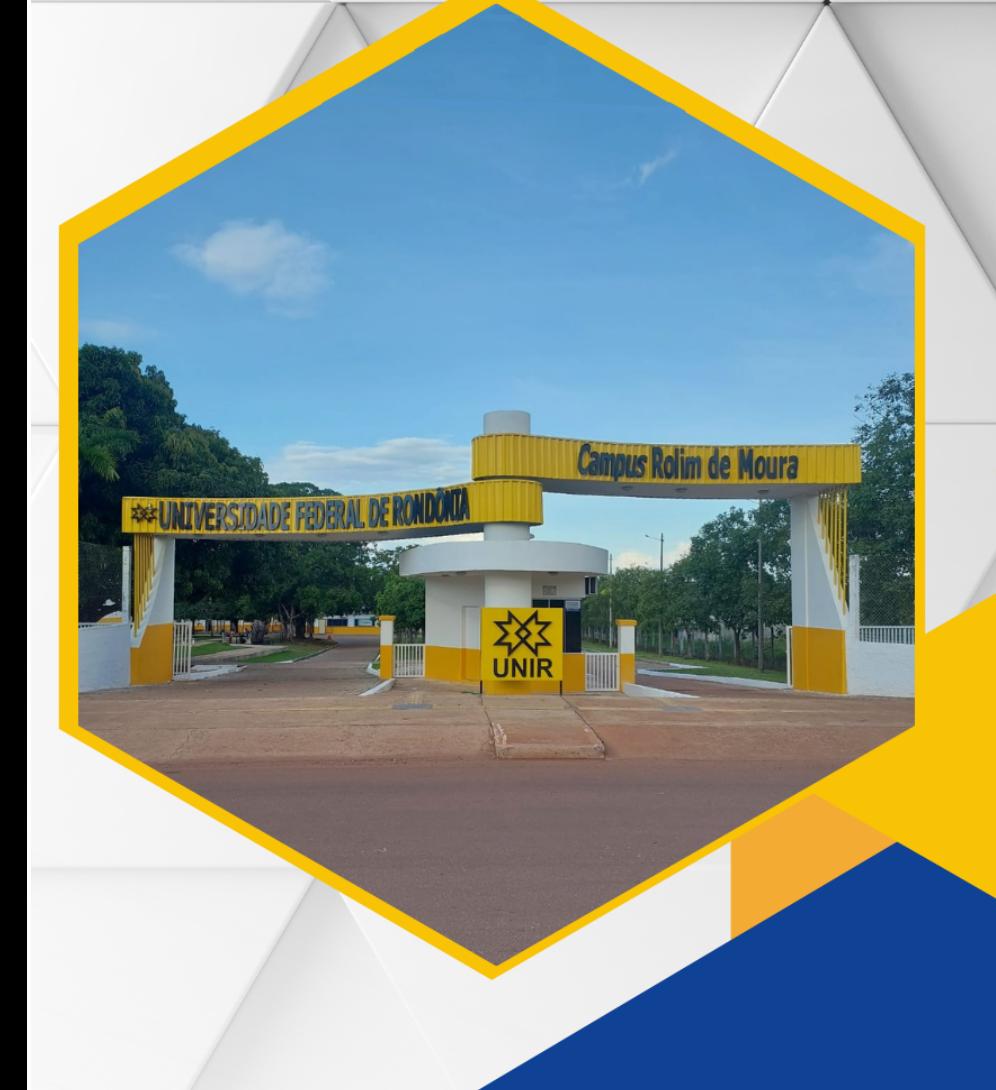

# **MANUAL DE PROCEDIMENTOS DOS CURSOS DE PÓS-GRADUAÇÃO** *CAMPUS* **ROLIM DE MOURA**

**Revisado e Atualizado** 2023

## **FUNDAÇÃO UNIVERSIDADE FEDERAL DE RONDÔNIA**

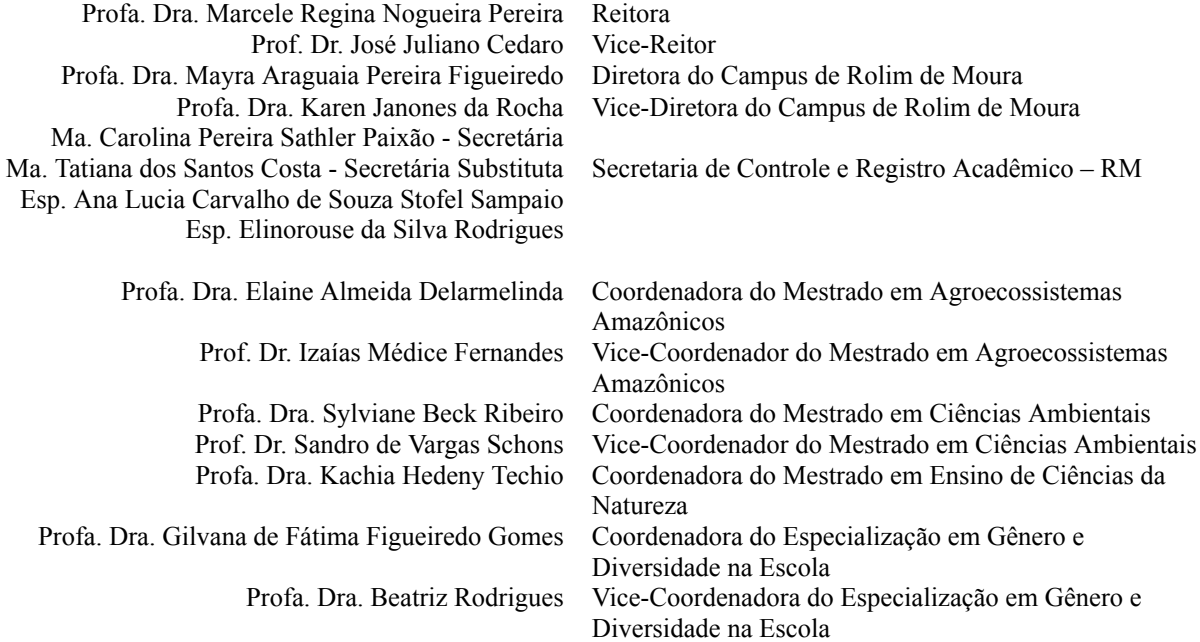

#### **ELABORAÇÃO 2019:**

Me. Luciano Santos Magalhães Ma. Patrícia Ferreira Miranda Me. Dério Garcia Bresciani

### **REVISÃO E ATUALIZAÇÃO 2023:**

Ma. Tatiana dos Santos Costa Ma. Carolina Pereira Sathler Paixão Esp. Elinorouse da Silva Rodrigues

## **LISTA DE ABREVIATURAS**

- **CRM** *Campus* Rolim de Moura
- **DIRCA** Diretoria de Controle Acadêmico
	- **GDE** Pós-Graduação *Lato Sensu* em Gênero e Diversidade na Escola
	- **PPG** Programa de Pós-Graduação
	- **PGF** Procuradoria Geral Federal
- **PGCA** Programa de Pós-Graduação em Ciências Ambientais
- **PPGAA** Programa de Pós-Graduação em Agroecossistemas Amazônicos
- **PGECN** Programa de Pós-Graduação em Ensino de Ciências da Natureza
- **PROPesq** Pró-Reitoria de Pós-Graduação e Pesquisa
	- **SEI** Sistema Eletrônico de Informações
	- **SERCA** Secretaria de Controle e Registro Acadêmico
	- **SIGAA** Sistema Integrado de Gestão de Atividades Acadêmicas

## **LISTA DE SITES**

- **CRM** [www.rolimdemoura.unir.br](http://www.rolimdemoura.unir.br/)
- **GDE** [www.especializacaodge.unir.br](https://especializacaogde.unir.br/homepage)
- **PGCA** [www.pgca.unir.br](http://www.pgca.unir.br/)
- **PGECN** [www.pgcen.unir.br](https://pgecn.unir.br/homepage?/homepage)
- **PPGAA** [www.ppgaa.unir.br](http://www.ppgaa.unir.br/)
- **SERCA** [www.sercarm.unir.br](http://www.sercarm.unir.br/)
	- **UNIR** [www.unir.br](http://www.unir.br/)

## **LISTA DE FIGURAS**

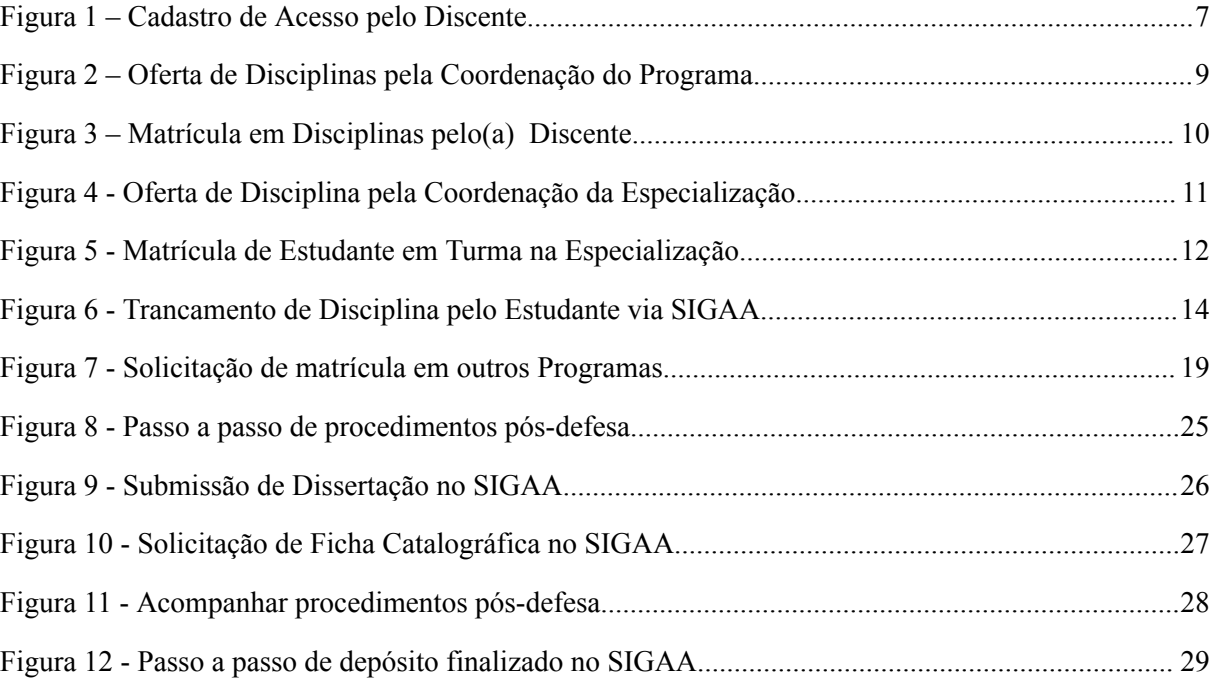

# **SUMÁRIO DE PROCEDIMENTOS**

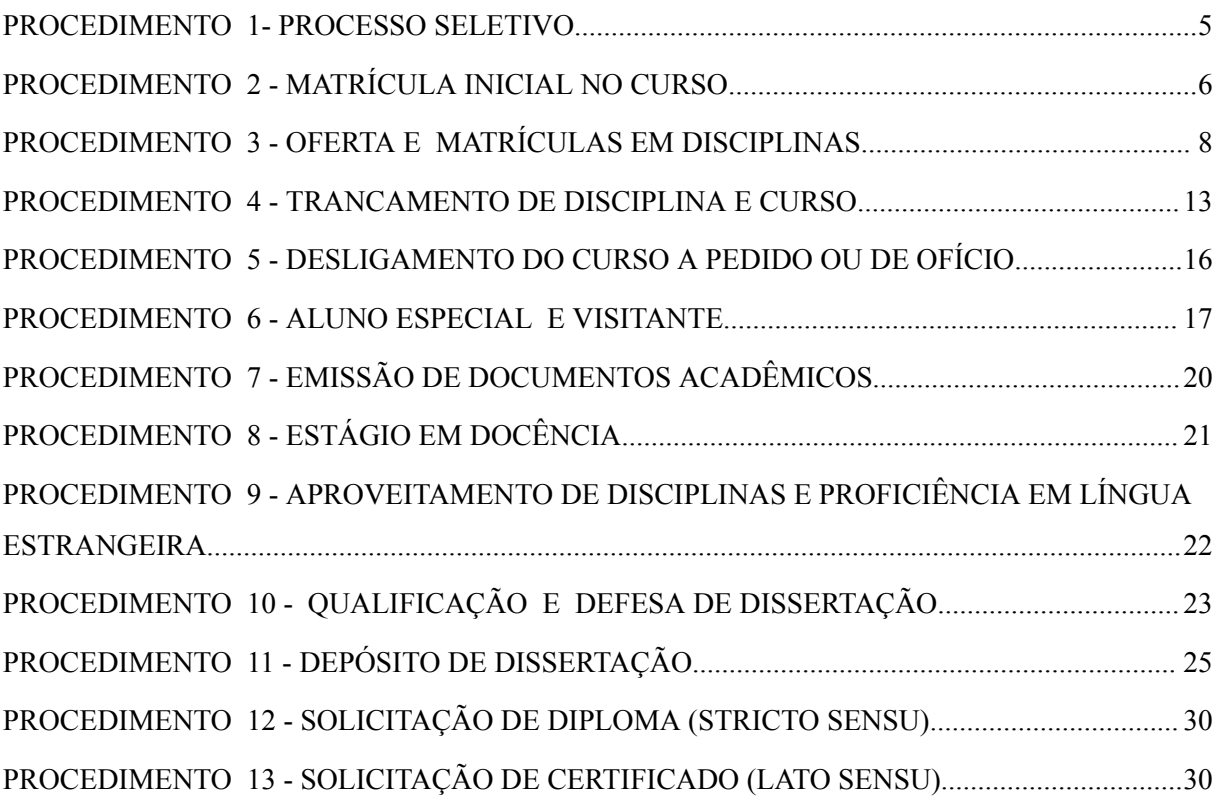

## **PROCEDIMENTO 1- PROCESSO SELETIVO**

<span id="page-6-0"></span>O Processo Seletivo para ingresso na pós-graduação *lato* e *stricto sensu* é realizado por edital próprio a ser preparado pela Coordenação do Curso. Este, por sua vez, é encaminhado para avaliação da PROPesq que procede à análise conforme parecer da PGF. Esta avaliação é feita para o primeiro edital da pós-graduação que, optando por seguir este modelo nas demais seleções, fica dispensado de nova análise da PGF.

### **Tramitação:**

- ➢ No planejamento do cronograma do processo seletivo, a coordenação deverá realizar consulta junto a SERCA-RM sobre a data de matrícula, para que não coincida com outras atividades de alto fluxo do setor.
- ➢ A coordenação do curso prepara a minuta do edital no SEI e envia à PROPesq.

➢ PROPesq valida junto à PGF e autoriza publicação ou devolve para ajustes.

- ➢ A coordenação do curso insere o Edital assinado no SEI, em PDF no SIGAA, e prepara o ambiente virtual para as inscrições no próprio sistema. PROPesq valida e publica o Edital.
- ➢ A comissão de seleção gerencia todo o processo seletivo via SIGAA e faz divulgações no site do curso. Finalizada a seleção, o resultado é homologado e dá ampla divulgação.
- $\triangleright$  A coordenação prepara o edital de chamada para matrículas e dá ampla divulgação. Sugere-se utilizar o modelo do processo SEI nº 23118.011856/2023-93.

### **Lista de documentos mínimos para matrícula em PPGs :**

- 1. Documento de Identidade (RG, com data de expedição);
- 2. Comprovante de residência;
- 3. Histórico escolar do curso de graduação;
- 4. Diploma de graduação (frente e verso) ou declaração de concludente;
- 5. Prova de quitação com o serviço militar, quando for o caso;
- 6. Comprovação de quitação Eleitoral;
- 7. Comprovante de esquema vacinal contra Covid-19;
- 8. Ficha de matrícula preenchida ANEXO II
- 9. Declaração de autenticidade ANEXO III
- 10. Termo de compromisso ANEXO IV

**Importante**: Enquanto a Resolução Nº 437/CONSUN de 25 de agosto de 2022 estiver vigente, é necessário exigir comprovante vacinal contra Covid-19.

 $\triangleright$  A coordenação encaminha à SERCA processo no SEI com a lista dos (as) candidatos (as) a matricular, previsão da data de matrícula, linha de pesquisa a vincular, orientadores e início da data de orientação.

# **PROCEDIMENTO 2 - MATRÍCULA INICIAL NO CURSO**

<span id="page-7-0"></span>A matrícula é a vinculação do (a) candidato (a) ao curso, passando a ser acadêmico (a) deste. A partir da matrícula é gerado o acesso do ingressante para uso do Sistema Integrado de Gestão de Atividades Acadêmicas - SIGAA, no qual o (a) discente poderá, *a posteriori*, solicitar disciplinas e gerenciar sua vida acadêmica a partir do Portal Discente.

### **Tramitação:**

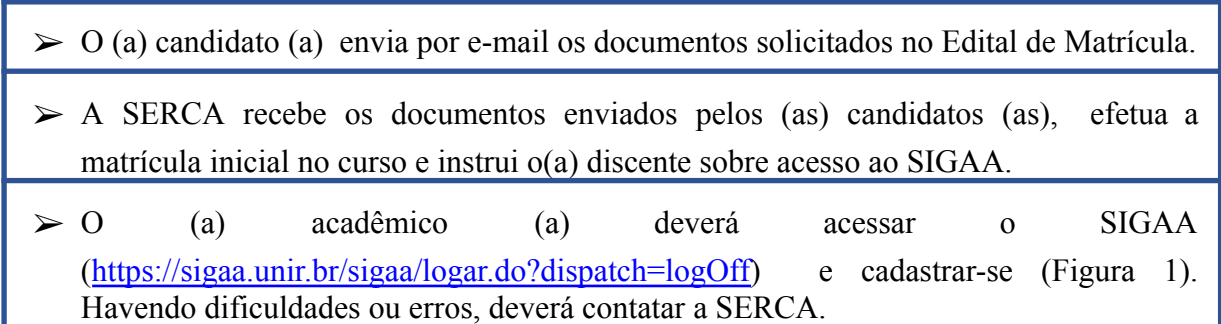

<span id="page-8-0"></span>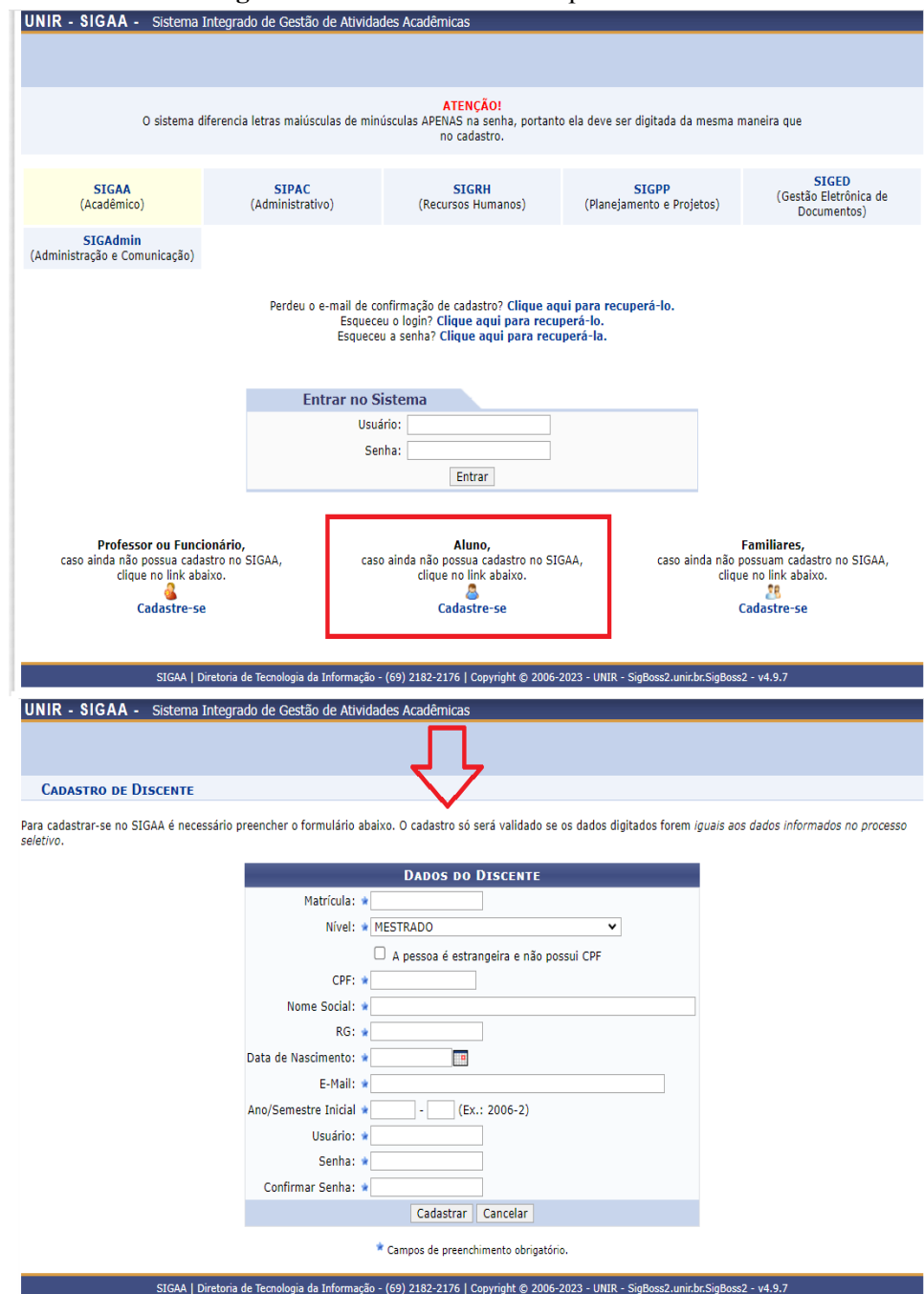

**Figura 1 –** Cadastro de Acesso pelo Discente

Na tela de cadastro de discente, deverá ser informado os dados pessoais, e selecionar o nível da pós-graduação, como, por exemplo: mestrado.

## <span id="page-9-0"></span>**PROCEDIMENTO 3 - OFERTA E MATRÍCULAS EM DISCIPLINAS**

A oferta de disciplinas é realizada pela coordenação do curso no SIGAA, preferencialmente, no início do semestre, de modo a permitir o planejamento das atividades acadêmicas ao longo do período. Em todo caso, é comum a oferta de disciplinas especiais, que ocorrem a qualquer momento, por oportunidade. De todo modo, sempre cabe à Coordenação realizar a oferta, dando ampla divulgação e, ao acadêmico (a), acessar o SIGAA para solicitar a matrícula.

### **Tramitação para a pós-graduação** *stricto sensu***:**

- ➢ A coordenação acessa o SIGAA e oferta as disciplinas (Figura 2).
- $\triangleright$  A coordenação faz ampla divulgação junto aos acadêmicos (as) e no site do curso para outros interessados (Visitantes).
- $\geq 0$  (a) acadêmico (a) acessa o SIGAA e solicita matrícula nas disciplinas de interesse (Figura 3), em comum acordo com seu /sua Orientador(a).
- $\geq 0$  (a) orientador(a) autoriza a matrícula. Caso haja demora razoável, o (a) Coordenador(a) considera autorizado pelo (a) Orientador (a).
- ➢ O (a) acadêmico (a) deve acompanhar no SIGAA seus pedidos de matrícula. O discente receberá um e-mail automático do SIGAA com o assunto: "SIGAA-Orientação de Matrículas em Componentes Curriculares"

<span id="page-10-0"></span>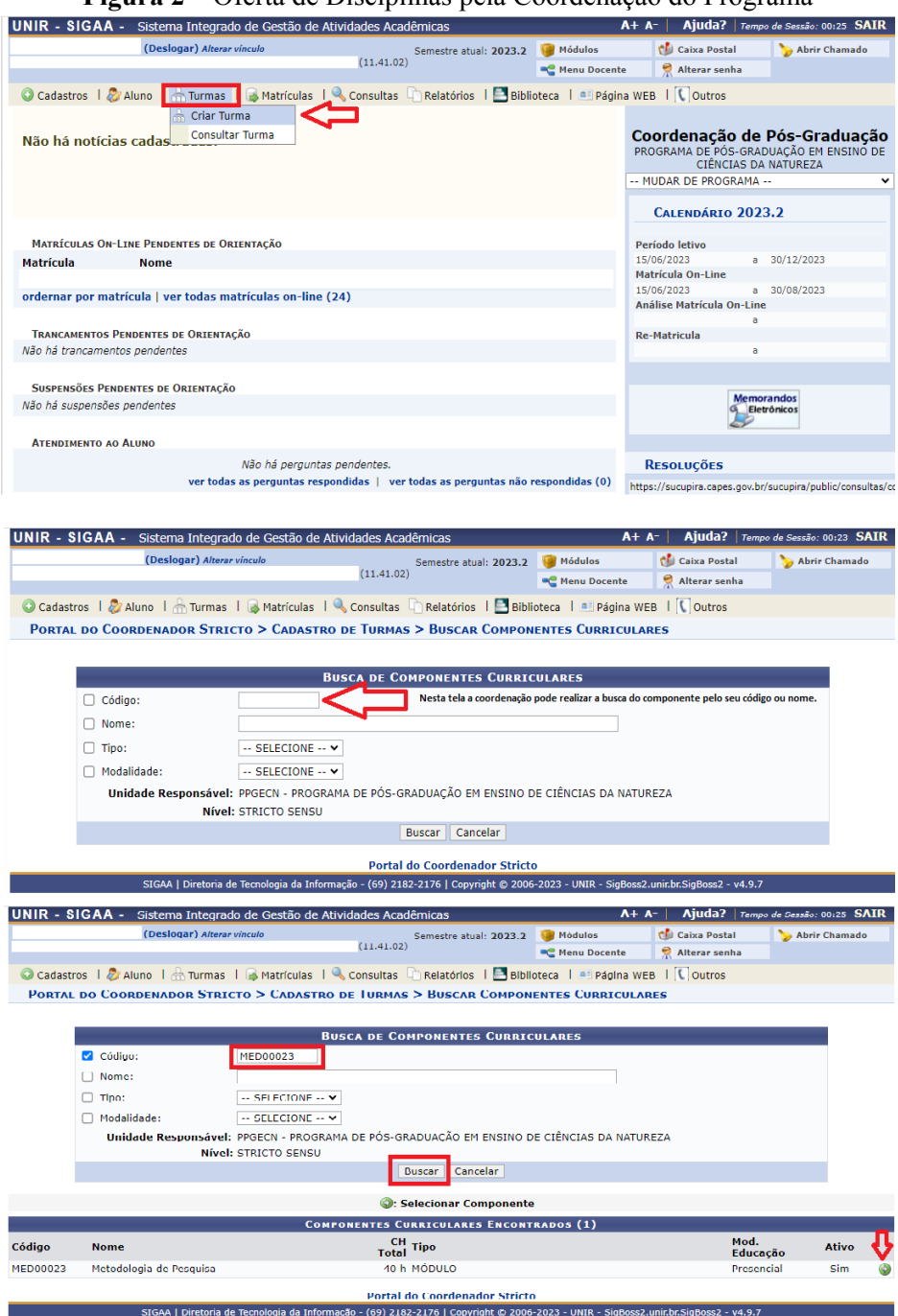

**Figura 2 –** Oferta de Disciplinas pela Coordenação do Programa

Na tela seguinte da Figura 2, deverão ser inseridos as informações de: ano-período, campus, capacidade de alunos (as), local e observação, se houver. Posteriormente, deve ser inserido o horário, no próximo passo o docente que ministrará a disciplina, e clicar em confirmar.

<span id="page-11-0"></span>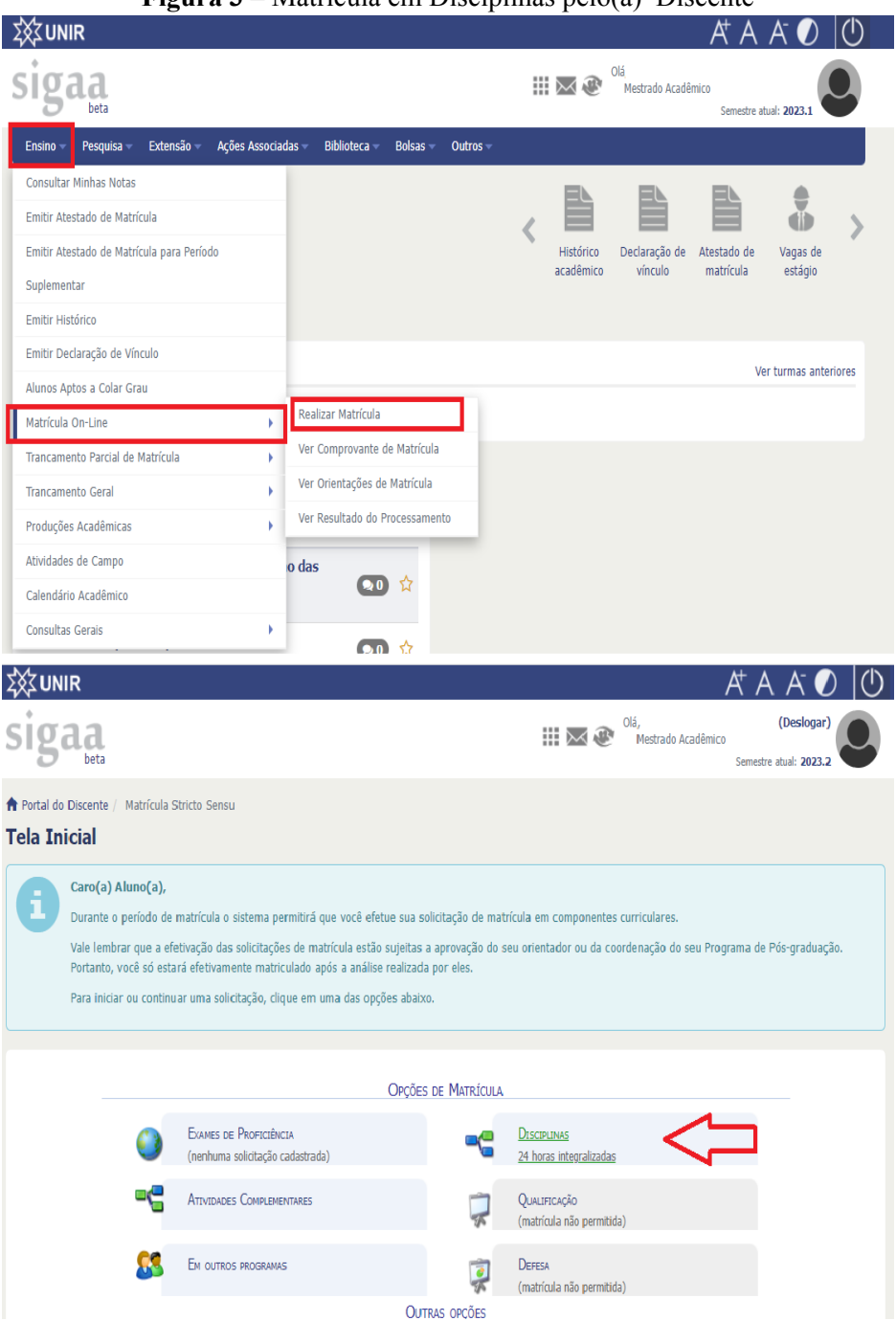

**Figura 3 –** Matrícula em Disciplinas pelo(a) Discente

Para matrícula como Aluno (a) Especial – Mestrando/Doutorando da UNIR (cursar disciplinas de outros programas da UNIR), verificar o Procedimento 6.

### **Tramitação para a pós-graduação** *lato sensu***:**

- ➢ A coordenação acessa o SIGAA e oferta as disciplinas (Figura 4).
- $\triangleright$  A coordenação matricula todos os (as) acadêmicos (as) ativos (Figura 5), de ofício, caso estejam aptos.

<span id="page-12-0"></span>

|                                                         |                                                                                  | UNIR - SIGAA - Sistema Integrado de Gestão de Atividades Acadêmicas                                                         |                                  |                                                  |                                  | $A + A^-$ |                                                                                                    | Ajuda?   Tempo de Sessão: 00:25 SAIR                  |  |  |  |
|---------------------------------------------------------|----------------------------------------------------------------------------------|----------------------------------------------------------------------------------------------------|----------------------------------|--------------------------------------------------|----------------------------------|-----------|----------------------------------------------------------------------------------------------------|-------------------------------------------------------|--|--|--|
|                                                         |                                                                                  | (Deslogar)                                                                                                    |                                  | Semestre atual: 2020.1                           | Módulos                          |           | <b>Caixa Postal</b>                                                                                                    | Abrir Chamado                                         |  |  |  |
|                                                         |                                                                                  | DEPARTAMENTO ACADÊMICO DE HISTÓRIA - RM (11.41.01.13)                                                                       |                                  |                                                  | <b>C</b> Menu Docente            |           | Alterar senha                                                                                                    |                                                       |  |  |  |
|                                                         |                                                                                  | Cadastro Matrículas   a Curso   2 Aluno                                                                                     |                                  | Relatórios   Consultas   a Página WEB            |                                  |           | <b>C</b> Outros                                                                                                    |                                                       |  |  |  |
|                                                         |                                                                                  |                                                                                                    | <b>Turmas</b><br>Cadastrar Turma |                                                  |                                  |           |                                                                                                    |                                                       |  |  |  |
|                                                         |                                                                                  |                                                                                                    |                                  | Consultar/Alterar/Remover Turma                  |                                  |           | Portal da                                                                                                    |                                                       |  |  |  |
| Não há notícias cadastradas.                            |                                                                                  |                                                                                                    |                                  |                                                  |                                  |           | Coordenação Lato Sensu                                                                                                    |                                                       |  |  |  |
|                                                         |                                                                                  |                                                                                                    |                                  |                                                  |                                  |           |                                                                                                    |                                                       |  |  |  |
|                                                         |                                                                                  |                                                                                                    |                                  |                                                  |                                  |           | ESPECIALIZAÇÃO GÊNERO E DIVERSIDADE NA<br><b>ESCOLA</b>                                                                            |                                                       |  |  |  |
|                                                         |                                                                                  |                                                                                                    |                                  |                                                  |                                  |           | DEPARTAMENTO ACADÊMICO DE HISTÓRIA - RM<br>--> MUDAR DE CURSO <--                                                                  |                                                       |  |  |  |
|                                                         |                                                                                  |                                                                                                    |                                  |                                                  |                                  |           |                                                                                                    |                                                       |  |  |  |
| <b>ACOMPANHAMENTO DO CURSO</b><br>Código<br><b>Nome</b> |                                                                                  |                                                                                                    |                                  | <b>Situação</b>                                  |                                  |           | <b>CALENDÁRIO DO CURSO</b>                                                                                                    |                                                       |  |  |  |
|                                                         |                                                                                  |                                                                                                    |                                  |                                                  |                                  |           |                                                                                                    |                                                       |  |  |  |
|                                                         |                                                                                  |                                                                                                    |                                  |                                                  |                                  |           | Inscrições para Seleção<br>02/08/2023<br>$\overline{\phantom{a}}$                                                                  | 02/08/2023                                            |  |  |  |
|                                                         |                                                                                  | Caro Coordenador, este fórum é destinado para discussões relacionadas ao seu curso. Todos os alunos do                      |                                  |                                                  |                                  |           | Período do Curso                                                                                                    |                                                       |  |  |  |
|                                                         |                                                                                  | curso e a coordenação tem acesso a ele.                                                                                     |                                  |                                                  |                                  |           | 30/01/2017<br>a<br>Limite para submissão do relatório final                                                                        | 31/12/2018                                            |  |  |  |
|                                                         |                                                                                  | Cadastrar novo tópico para este fórum                                                                                       |                                  |                                                  |                                  |           | até                                                                                                    | 30/01/2019                                            |  |  |  |
|                                                         |                                                                                  |                                                                                                    |                                  |                                                  |                                  |           | <b>Memorandos</b>                                                                                                    |                                                       |  |  |  |
| <b>Título</b>                                           |                                                                                  |                                                                                                    | <b>Autor</b>                     | <b>Respostas</b>                                 | <b>Data</b>                      |           |                                                                                                    | Eletrônicos                                           |  |  |  |
|                                                         | Curso de Extensão de Trabalho Remoto e<br>Atividades de Ensino Mediadas por TDIC |                                                                                                    |                                  | $\mathbf 0$                                      | 23/09/2020                       |           |                                                                                                    |                                                       |  |  |  |
|                                                         |                                                                                  |                                                                                                    |                                  |                                                  |                                  |           | SIGAA   Diretoria de Tecnologia da Informação - (69) 2182-2176   Copyright © 2006-2023 - UNIR - SigBoss2.unir.br.SigBoss2 - v4.9.7 |                                                       |  |  |  |
| UNIR - SIGAA -                                          |                                                                                  | Sistema Integrado de Gestão de Atividades Acadêmicas<br>(Deslogar)<br>DEPARTAMENTO ACADÊMICO DE HISTÓRIA - RM (11.41.01.13) |                                  | Semestre atual: 2020.1                           | Módulos<br><b>C</b> Menu Docente | $A + A^-$ | <b>Caixa Postal</b><br>Alterar senha                                                                                               | Ajuda?   Tempo de Sessão: 00:25 SAIR<br>Abrir Chamado |  |  |  |
|                                                         |                                                                                  | PORTAL DO COORDENADOR LATO SENSU > CADASTRO DE TURMAS > BUSCAR COMPONENTES CURRICULARES                                     |                                  |                                                  |                                  |           |                                                                                                    |                                                       |  |  |  |
|                                                         |                                                                                  |                                                                                                    |                                  |                                                  |                                  |           |                                                                                                    |                                                       |  |  |  |
|                                                         |                                                                                  |                                                                                                    |                                  | <b>BUSCA DE COMPONENTES CURRICULARES</b>         |                                  |           |                                                                                                    |                                                       |  |  |  |
|                                                         | $\Box$ Código:                                                                   |                                                                                                    |                                  |                                                  |                                  |           |                                                                                                    |                                                       |  |  |  |
| $\Box$ Nome:                                            |                                                                                  |                                                                                                    |                                  |                                                  |                                  |           |                                                                                                    |                                                       |  |  |  |
| $\Box$ Tipo:                                            |                                                                                  | -- SELECIONE -- V                                                                                                    |                                  |                                                  |                                  |           |                                                                                                    |                                                       |  |  |  |
|                                                         | □ Modalidade:                                                                    | $-$ SELECIONE $ \sim$                                                                                                    |                                  |                                                  |                                  |           |                                                                                                    |                                                       |  |  |  |
| ☑                                                       |                                                                                  |                                                                                                    |                                  |                                                  |                                  |           |                                                                                                    | $\checkmark$                                          |  |  |  |
|                                                         |                                                                                  | UTIIUADE<br>Responsável: DEPARTAMENTO ACADÊMICO DE HISTÓRIA - RM - ROLIM DE MOURA - 11.41.01.13                             |                                  |                                                  |                                  |           |                                                                                                    |                                                       |  |  |  |
|                                                         |                                                                                  | Nível: LATO SENSU                                                                                                    |                                  |                                                  |                                  |           |                                                                                                    |                                                       |  |  |  |
|                                                         |                                                                                  | Coordenação pode realizar a busca do componente pelo código, nome ou Unidade Responsável.                                   |                                  | <b>Buscar Cancelar</b>                           |                                  |           |                                                                                                    |                                                       |  |  |  |
|                                                         |                                                                                  |                                                                                                    |                                  | <b>Selecionar Componente</b>                     |                                  |           |                                                                                                    |                                                       |  |  |  |
|                                                         |                                                                                  |                                                                                                    |                                  | <b>COMPONENTES CURRICULARES ENCONTRADOS (13)</b> |                                  |           |                                                                                                    |                                                       |  |  |  |
| Código                                                  | <b>Nome</b>                                                                      |                                                                                                    |                                  | <b>CH</b>                                        |                                  |           | Mod.<br>Educação                                                                                                    | <b>Ativo</b>                                          |  |  |  |
| <b>DAH00009</b>                                         | Alteridade e Identidade                                                          |                                                                                                    |                                  | Total Tipo<br>30 h MÓDULO                        |                                  |           | Presencial                                                                                                    | Sim                                                   |  |  |  |
| <b>DAH00002</b>                                         | AMBIENTE EDUCATIVO                                                               | ATIVIDADE PRÁTICA DE INTERVENÇÃO EM                                                                                         |                                  | 30 h MÓDULO                                      |                                  |           | Presencial                                                                                                    | Sim                                                   |  |  |  |

**Figura 4 -** Oferta de Disciplina pela Coordenação da Especialização

Na tela seguinte da Figura 4, deverão ser inseridos as informações de: ano-período, campus, capacidade de alunos, local e observação, se houver. Posteriormente, deve ser inserido o horário, no próximo passo o docente que ministrará a disciplina, e clicar em confirmar.

<span id="page-13-0"></span>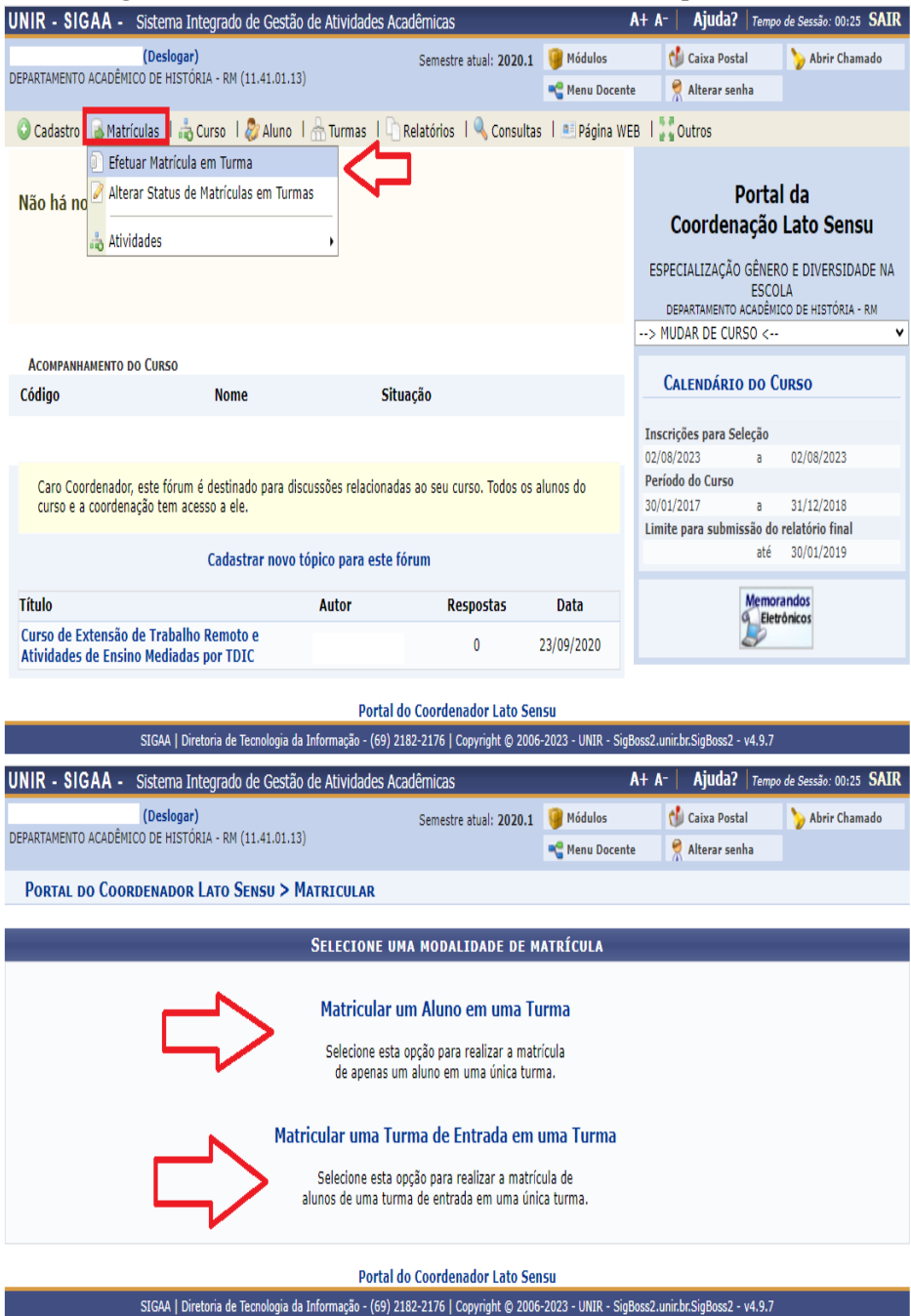

**Figura 5 -** Matrícula de Estudante em Turma na Especialização

## <span id="page-14-0"></span>**PROCEDIMENTO 4 - TRANCAMENTO DE DISCIPLINA E CURSO**

Nos termos do Regimento Interno de cada Curso/Programa, o (a) acadêmico (a) poderá trancar o curso ou a disciplina em que está matriculado (a). Em caso de trancamento de curso, automaticamente ficam trancadas as disciplinas do mesmo período.

Caso o (a) acadêmico (a) tenha dificuldade em trancar a disciplina, deve contatar a SERCA para auxiliá-lo. Na impossibilidade de conseguir solicitar via SIGAA, deverá ser protocolado requerimento na SERCA que encaminhará para análise do programa.

**Importante**: Cada programa tem seus parâmetros para permissão de trancamento.

### **Tramitação do Trancamento de Disciplina no SIGAA**:

- $\geq 0$  (a) acadêmico (a) deve solicitar no SIGAA o trancamento de disciplina e informar o motivo do trancamento (Figura 6), devendo ser protocolado antes de iniciar a disciplina.
- ➢ A coordenação/colegiado do PPG analisa o pedido do (a) acadêmico (a) no SIGAA face à(s) justificativa(s) apresentada(s) e defere ou indefere a solicitação.

<span id="page-15-0"></span>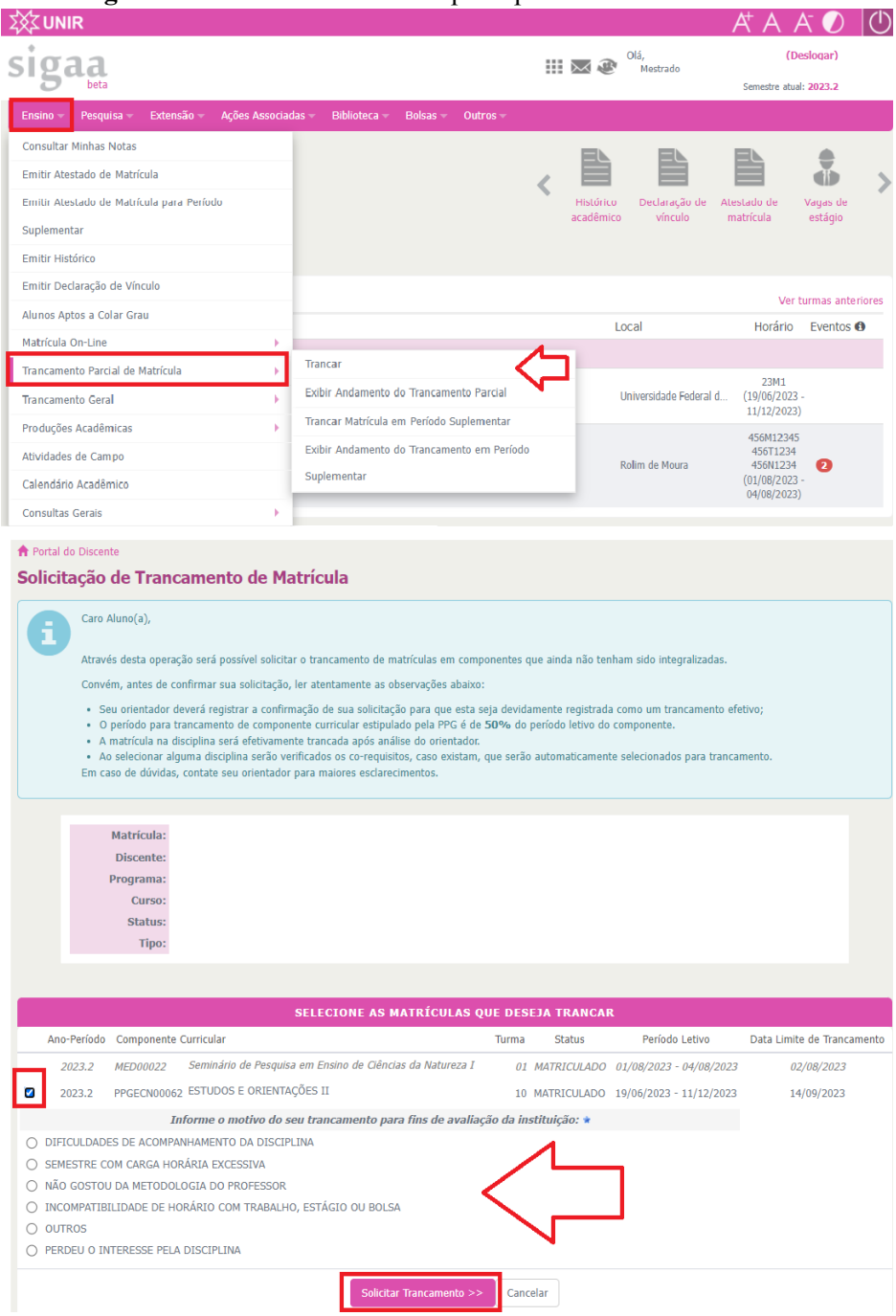

**Figura 6 -** Trancamento de Disciplina pelo Estudante via SIGAA

Após clicar em solicitar Trancamento, o (a) discente deve confirmar com sua senha.

**Tramitação do trancamento de disciplina via requerimento padrão:**

- ➢ O (a) acadêmico (a) preenche o requerimento padrão (Anexo I) e protocola na SERCA por e-mail ou presencialmente.
- ➢ A SERCA recepciona o requerimento, instrui processo no SEI e despacha à coordenação.
- ➢ A coordenação do curso analisa o pedido e despacha à SERCA.
- ➢ Em caso de deferimento, a SERCA efetua o trancamento no SIGAA e notifica o (a) discente. Se for indeferido, apenas o notifica.

### **Tramitação do Trancamento de Curso:**

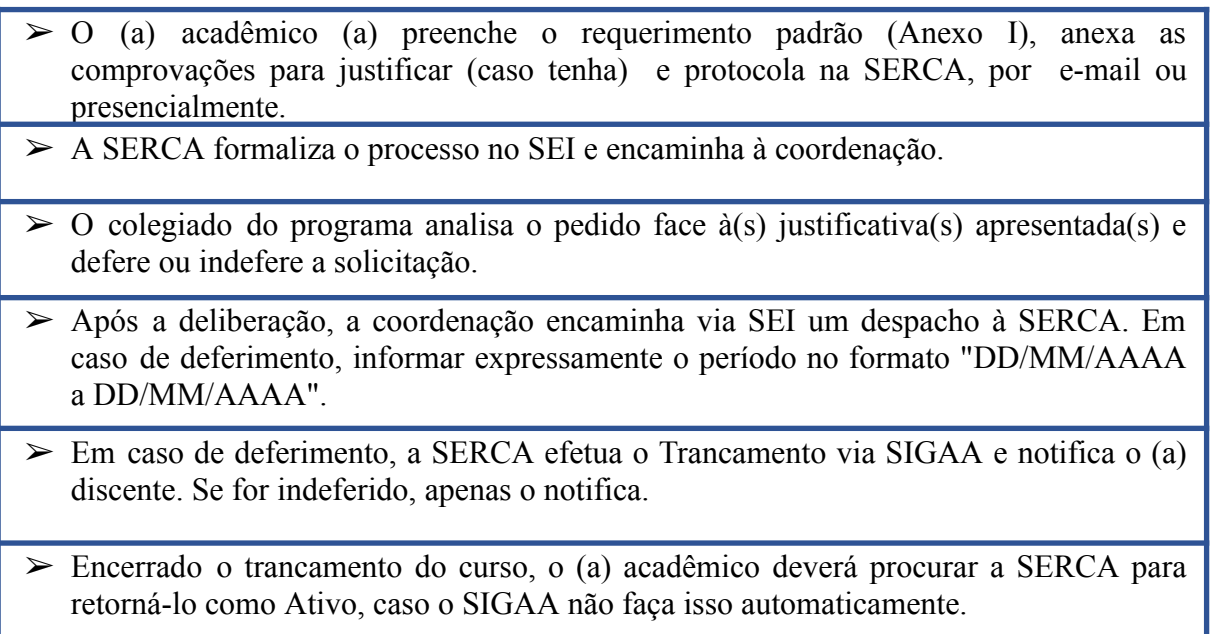

# <span id="page-17-0"></span>**PROCEDIMENTO 5 - DESLIGAMENTO DO CURSO A PEDIDO OU DE OFÍCIO**

Caso o (a) acadêmico (a) não tenha interesse em prosseguir no curso, é necessário que solicite o desligamento do curso. Para tal comunicação, basta que protocole o pedido na SERCA.

### **Tramitação do Desligamento de Curso a Pedido:**

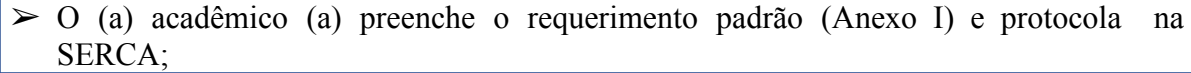

➢ A SERCA formaliza o processo no SEI, efetua a solicitação e encaminha à Coordenação do Curso para ciência.

➢ A coordenação do curso recebe o processo apenas para ciência e providências quanto à Plataforma Sucupira e outros.

Considerando as regulamentações do programa, caso o (a) acadêmico (a) não cumpra os requisitos para manter-se vinculado ao curso, a coordenação poderá solicitar o desligamento do Estudante.

### **Tramitação do Desligamento de Curso de Ofício:**

- $\Box$  A coordenação do curso instrui processo SEI solicitando o desligamento do (a) acadêmico (a), indicando os requisitos que foram infringidos e encaminha à SERCA.
- □ A SERCA realiza o desligamento do (a) acadêmico (a) no SIGAA, comunica-o via e-mail no próprio processo SEI.

### **PROCEDIMENTO 6 - ALUNO ESPECIAL E VISITANTE**

<span id="page-18-0"></span>Conforme a Resolução 528/CONSEA de 10 de julho de 2018, os programas *stricto sensu*, poderão admitir estudantes não regulares para cursarem até 02 duas disciplinas na condição de Aluno Especial, desde que previsto em seus regulamentos.

Entende-se por Aluno Especial, de acordo com a Resolução 528/CONSEA:

Art. 2º – Aluno Especial é o estudante autorizado a cursar disciplinas isoladas, nos termos desta Resolução, sem possuir vínculo com o programa onde a(s) disciplina(s) é (são) ofertada(s), caracterizados nas seguintes situações: I- Mestrandos ou doutorandos devidamente matriculados em outros programas de pós-graduação recomendados pela CAPES; II- Graduados oriundos de cursos reconhecidos pelo MEC, não vinculados a

programas de pós-graduação *stricto sensu*. III- Excepcionalmente os programas de pós-graduação poderão aceitar a matrícula de graduandos para cursar disciplinas, devendo ser estudantes com desempenho excepcional e estejam participando de pesquisa que se relacione com a temática  $da(s)$  disciplina(s) pretendida(s).

O(A) Aluno Especial cursa disciplinas sem gerar vínculo com o programa, e recebe certificação (Histórico SIGAA) das disciplinas cursadas, podendo ser aproveitadas caso ingresse em uma Pós-Graduação em até 36 meses.

Para seleção de **Aluno Especial – Graduado,** o Programa deverá realizar processo seletivo próprio para essa finalidade.

### **Tramitação para Ingresso de Aluno Especial - Graduados:**

- ➢ A coordenação do curso publica o Edital no SIGAA, divulga e gerencia o processo seletivo.
- ➢ No planejamento do cronograma do processo seletivo, a coordenação deverá realizar consulta junto à SERCA-RM sobre a data de matrícula para que não coincida com outras atividades de alto fluxo do setor.
- ➢ A coordenação do curso finaliza a seleção com homologação em colegiado.
- ➢ A coordenação prepara o edital de chamada para matrículas e dá ampla divulgação.
- $\triangleright$  Lista de documentos mínimos para matrícula em PPGs:
	- 1. Documento de Identidade (RG, com data de expedição);
	- 2. Comprovante de residência;
	- 3. Histórico escolar do curso de graduação;
	- 4. Diploma de graduação (frente e verso) ou declaração de concludente;
	- 5. Prova de quitação com o serviço militar, quando for o caso;
	- 6. Comprovação de quitação Eleitoral;
	- 7. Comprovante de esquema vacinal contra Covid-19,
	- 8. Ficha de matrícula preenchida ANEXO II

**Importante**: Enquanto a Resolução Nº 437/CONSUN de 25 de agosto de 2022 estiver vigente, é necessário exigir comprovante vacinal contra Covid-19.

➢ A coordenação encaminha à SERCA via SEI a lista dos candidatos, e as disciplinas que devem ser matriculados.

 $\geq 0$  (a) candidato (a) envia os documentos via e-mail à SERCA, conforme Edital de Matrícula.

 $\geq$  A SERCA faz a conferência dos documentos, efetua o cadastro e a matrícula do Aluno Especial nas disciplinas, informando-o para criar seu acesso ao SIGAA (Figura 1).

O (A) **Aluno Especial – Mestrando/Doutorando** é aquele que possui vínculo em Programa de Pós-Graduação da UNIR ou de outras instituições, desde que recomendado pela CAPES.

## **Tramitação para Ingresso de Aluno Especial – Mestrando/Doutorando de outra IES:**

- $\geq 0$  interessado protocola o pedido para cursar a disciplina na SERCA via requerimento padrão (Anexo I), anexa comprovante de vinculação em curso *stricto sensu,* documentos pessoais (RG, Certidão de Nascimento ou Casamento, Diploma e Histórico da Graduação) e preenche o Anexo II.
- ➢ A SERCA formaliza processo no SEI e encaminha à coordenação do curso para análise.
- ➢ A coordenação do curso devolve à SERCA com parecer para execução.
- ➢ No caso de deferimento, a SERCA efetua o cadastro e a matrícula do (a) Aluno Especial – Mestrando/Doutorando nas disciplinas, informando-o para criar seu acesso ao SIGAA (Figura 1).

**Tramitação para Ingresso de Aluno Especial – Mestrando/Doutorando da UNIR:**

- ➢ Durante o período em que o PPG de Rolim de Moura definir rematrículas abertas no SIGAA os Estudantes *stricto sensu* de outros PPG da UNIR podem solicitar matrícula semelhante ao próprio acadêmico (a) do Curso de Rolim de Moura (Figura 7).
- ➢ A coordenação do curso analisa a matrícula do (a) acadêmico (a) *stricto sensu* UNIR no SIGAA da mesma forma dos seus próprios discentes.

<span id="page-20-0"></span>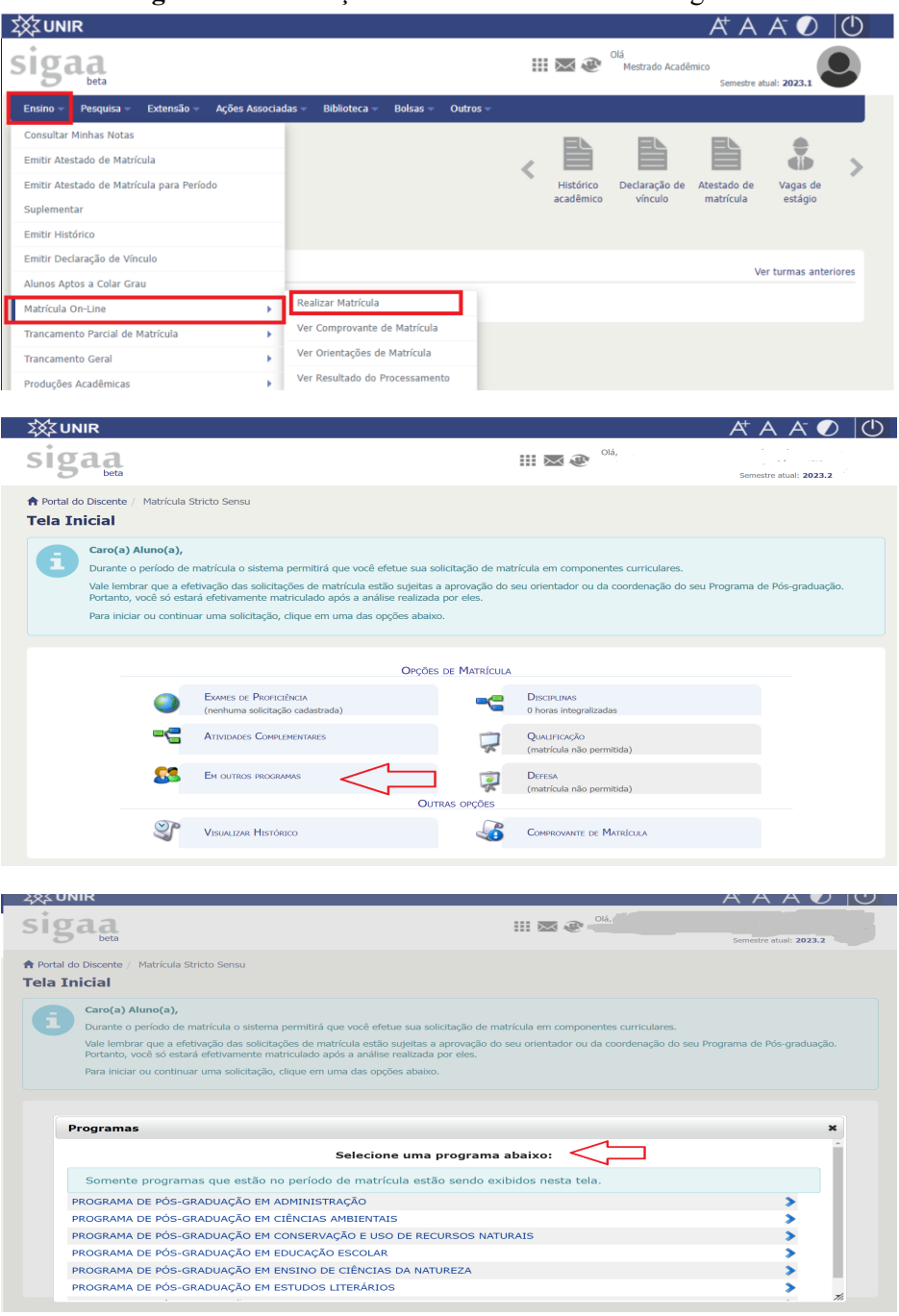

**Figura 7 -** Solicitação de matrícula em outros Programas

Após selecionar o Programa, abrirá a tela para escolha das disciplinas.

## <span id="page-21-0"></span>**PROCEDIMENTO 7 - EMISSÃO DE DOCUMENTOS ACADÊMICOS**

A emissão de documentos acadêmicos é realizada pelo SIGAA e possuem código de verificação de autenticidade no rodapé da página, desta forma, não necessita de assinatura física.

A autenticidade dos documentos é verificada no site: SIGAA - [Validação](https://sigaa.unir.br/sigaa/public/autenticidade/tipo_documento.jsf) de [Documentos](https://sigaa.unir.br/sigaa/public/autenticidade/tipo_documento.jsf) ([https://sigaa.unir.br/sigaa/public/autenticidade/tipo\\_documento.jsf](https://sigaa.unir.br/sigaa/public/autenticidade/tipo_documento.jsf)), deve ser informado o tipo de documento e posteriormente, preencher os seguintes campos:

Identificador: dependendo do tipo de documento pode ser: Matrícula do (a) Aluno (a), SIAPE, CPF. Localizada no cabeçalho do documento;

Data de Emissão: localizada no cabeçalho do documento;

Código de Verificação: impresso no rodapé do documento ;

Caso sejam documentos específicos, basta o interessado solicitar via e-mail à SERCA, já encaminhando sugestão de redação.

## **PROCEDIMENTO 8 - ESTÁGIO EM DOCÊNCIA**

<span id="page-22-0"></span>A atividade Estágio em Docência não exige matrícula prévia. Basta que o (a) estudante em comum acordo com seu (sua) orientador(a) define a disciplina de estágio, e realiza conforme procedimentos definidos pelo PPG. Após a homologação do estágio pelo colegiado, a coordenação encaminha para SERCA registrar no histórico. O estágio é obrigatório para bolsistas CAPES-Demanda Social.

Se for necessário algum documento de apresentação do estagiário, o (a) estudante deve formular a redação sugerida e encaminhar à Coordenação do Curso via e-mail pedindo que faça a expedição do referido documento pelo SEI. O documento expedido no SEI retorna ao estudante no mesmo e-mail, em formato PDF. Após a realização do Estágio em Docência, **apenas** o(a) orientador(a) principal poderá certificar sua realização que se dá mediante expedição de carta à Coordenação do Curso informando os detalhes e resultados da atividade.

### **Informações a constar na Carta do(a) orientador(a) – Estágio em Docência**

À Coordenação do Programa de Pós-Graduação em XXXXXXXXXX

DECLARO, para fins de comprovação de aprovação em Estágio em Docência, que o discente XXXXXXX participou de atividades de docência junto à Universidade/Faculdade XX, onde lecionou a disciplina XXXX, no período de MM/AAAA a MM/AAAA, totalizando uma carga-horária de 00 horas. O Estudante encontra-se APROVADO com conceito 0,0 e frequência 000%.

Rolim de Moura, DD de MMMMMMMM de AAAA.

Prof. (a) Dr. (a) XXXXXXXXX - Orientador(a) Principal

# <span id="page-23-0"></span>**PROCEDIMENTO 9 - APROVEITAMENTO DE DISCIPLINAS E PROFICIÊNCIA EM LÍNGUA ESTRANGEIRA**

As disciplinas cursadas em Programas de Pós-Graduação recomendados pela CAPES num prazo inferior a 36 meses ou concomitante ao curso em andamento, bem como a proficiência em língua estrangeira, podem ser aproveitadas. Em ambos os casos, o colegiado do Programa deve analisar o pedido de aproveitamento.

### **Tramitação:**

- ➢ O interessado protocola na SERCA o requerimento de aproveitamento de estudos e anexa o certificado ou histórico com a ementa.
- ➢ A SERCA formaliza processo no SEI e encaminha à coordenação do curso para análise.
- ➢ O colegiado analisa e a coordenação do curso devolve à SERCA com o parecer para execução.
- ➢ No caso de deferimento, a SERCA efetua o registro e informa o interessado.

## **PROCEDIMENTO 10 - QUALIFICAÇÃO E DEFESA DE DISSERTAÇÃO**

<span id="page-24-0"></span>A atividade de qualificação deve ser realizada após o cumprimento dos créditos em disciplinas e antes da defesa da dissertação, conforme prazos regimentais dos PPGs. Antes do discente realizar a qualificação da dissertação é obrigatório que seja realizada a matrícula na atividade de qualificação.

### **Tramitação Qualificação:**

÷

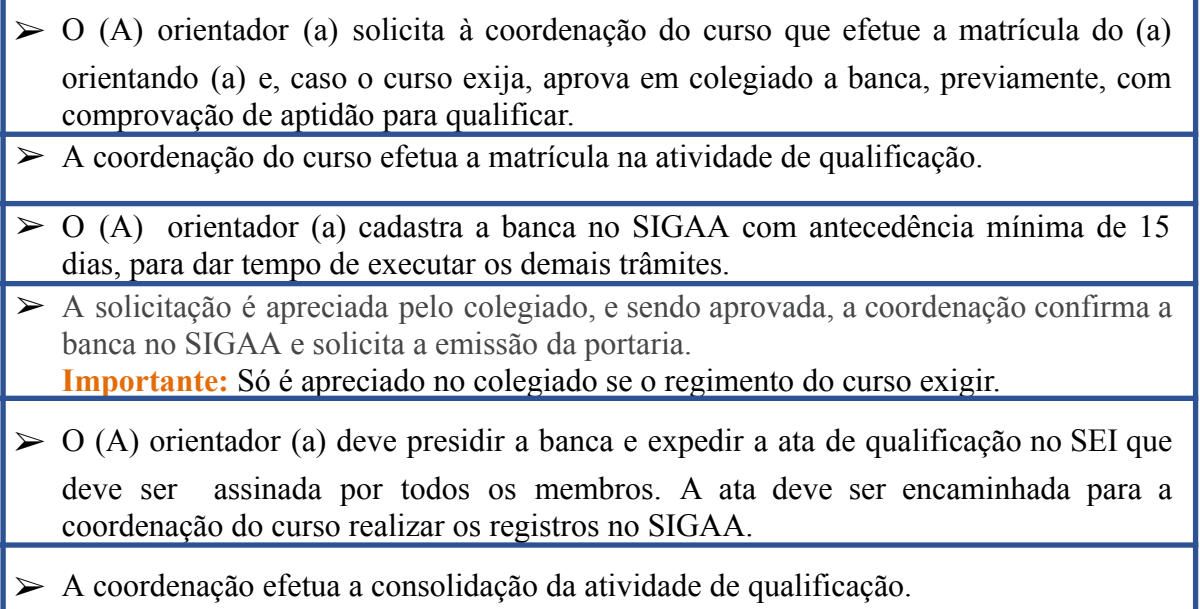

**Importante:** Em caso de reprovação, o discente poderá repetir por uma vez a qualificação.

A atividade de defesa deve ser realizada após o cumprimento de todas as atividades, apenas uma única vez, com aprovação por unanimidade da banca e, uma vez determinada a data, só pode ser cancelada por motivo de força maior. Antes do discente realizar a defesa da dissertação é obrigatório que seja realizada a matrícula na atividade de defesa.

## **Tramitação Dissertação**:

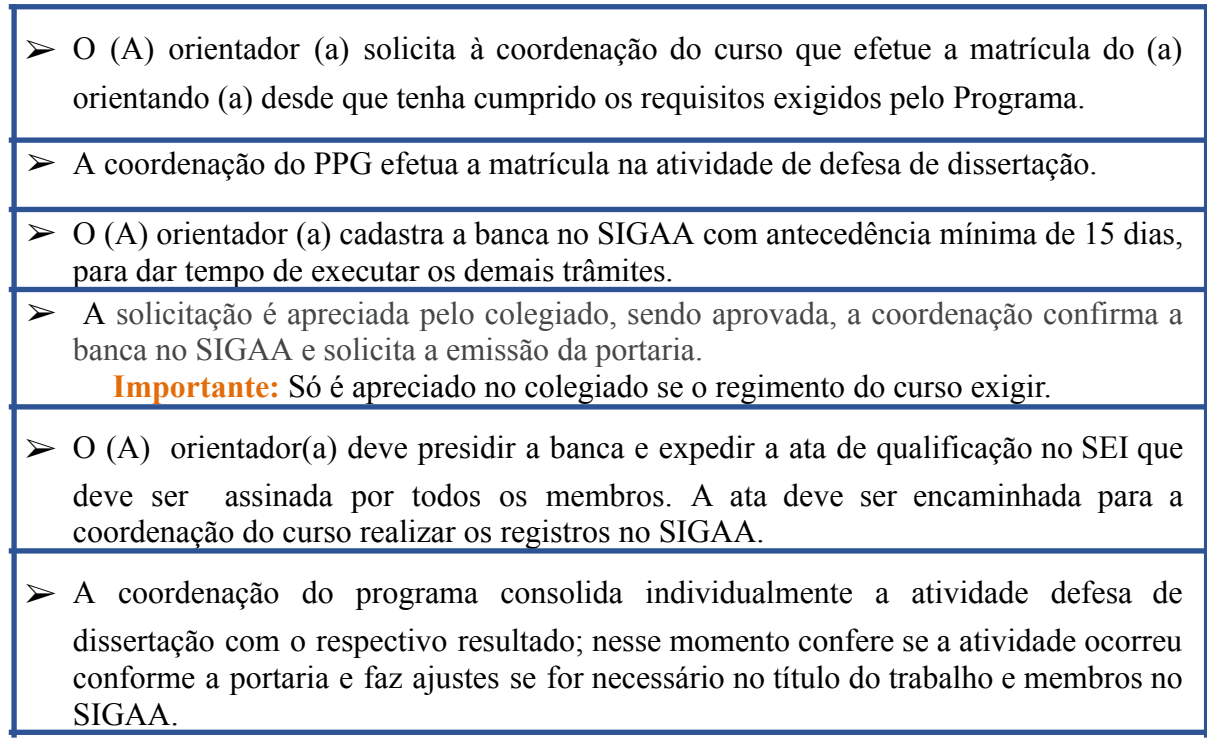

## **PROCEDIMENTO 11 - DEPÓSITO DE DISSERTAÇÃO**

<span id="page-26-0"></span>Após a defesa da dissertação, o (a) acadêmico (a) deve realizar o depósito via SIGAA, no qual é necessário cumprir dez passos. Esses passos são realizados entre discente, orientador(a) e coordenação do programa, cada um é incumbido por uma tarefa, conforme Figura 8.

### **Figura 8 -** Passo a passo de procedimentos pós-defesa

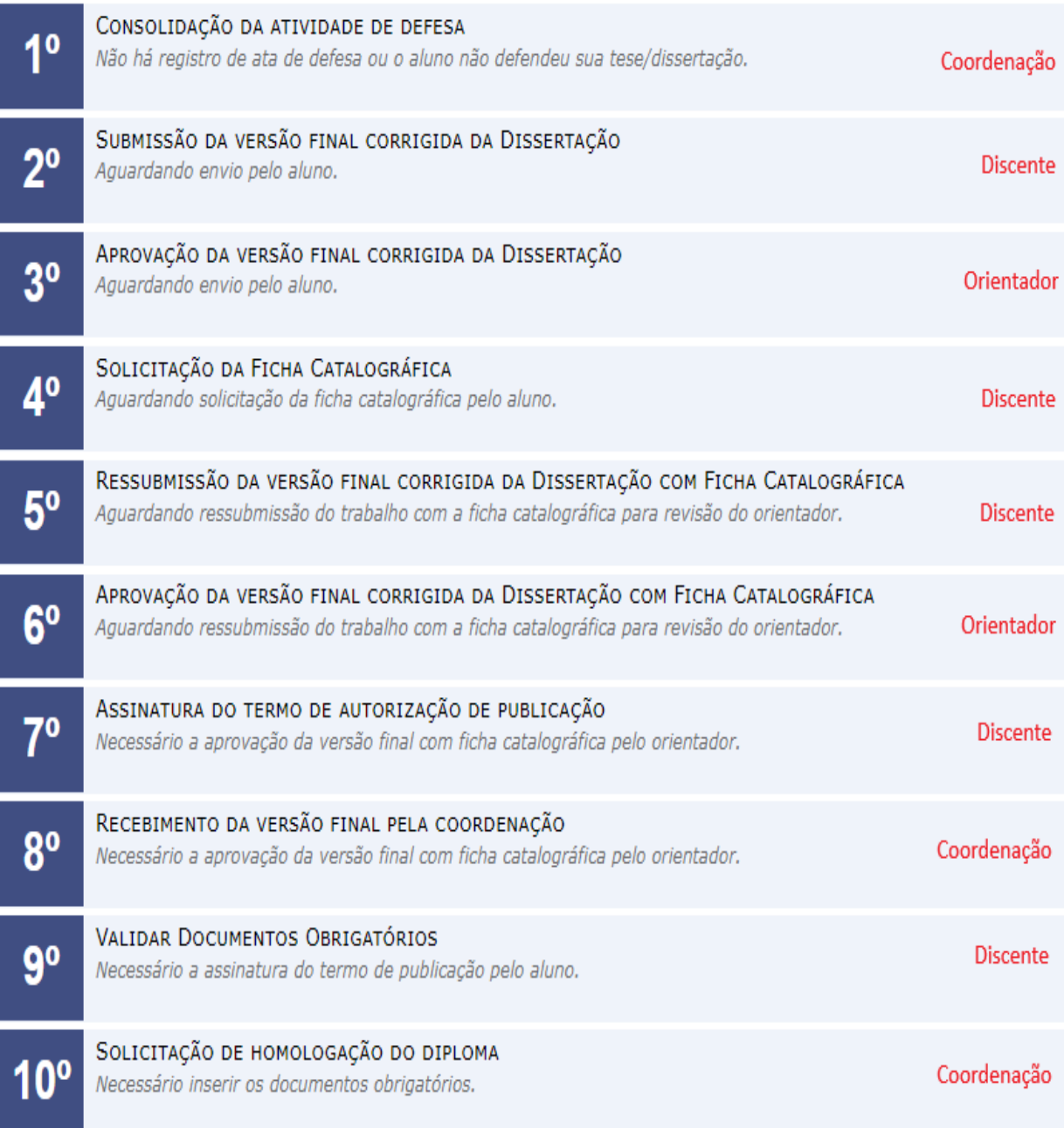

**Tramitação dos Passos 01 e 02 e 03**

➢ **Passo 1**: a coordenação do curso consolida a atividade e insere a ata de defesa ➢ **Passo 2:** o (a) acadêmico (a) deve fazer a submissão da Dissertação sem ficha catalográfica no SIGAA para aprovação do (a) orientador (a) (Figura 9). **Importante:** para realizar a submissão é necessário estar com o status "defendido".

<span id="page-27-0"></span>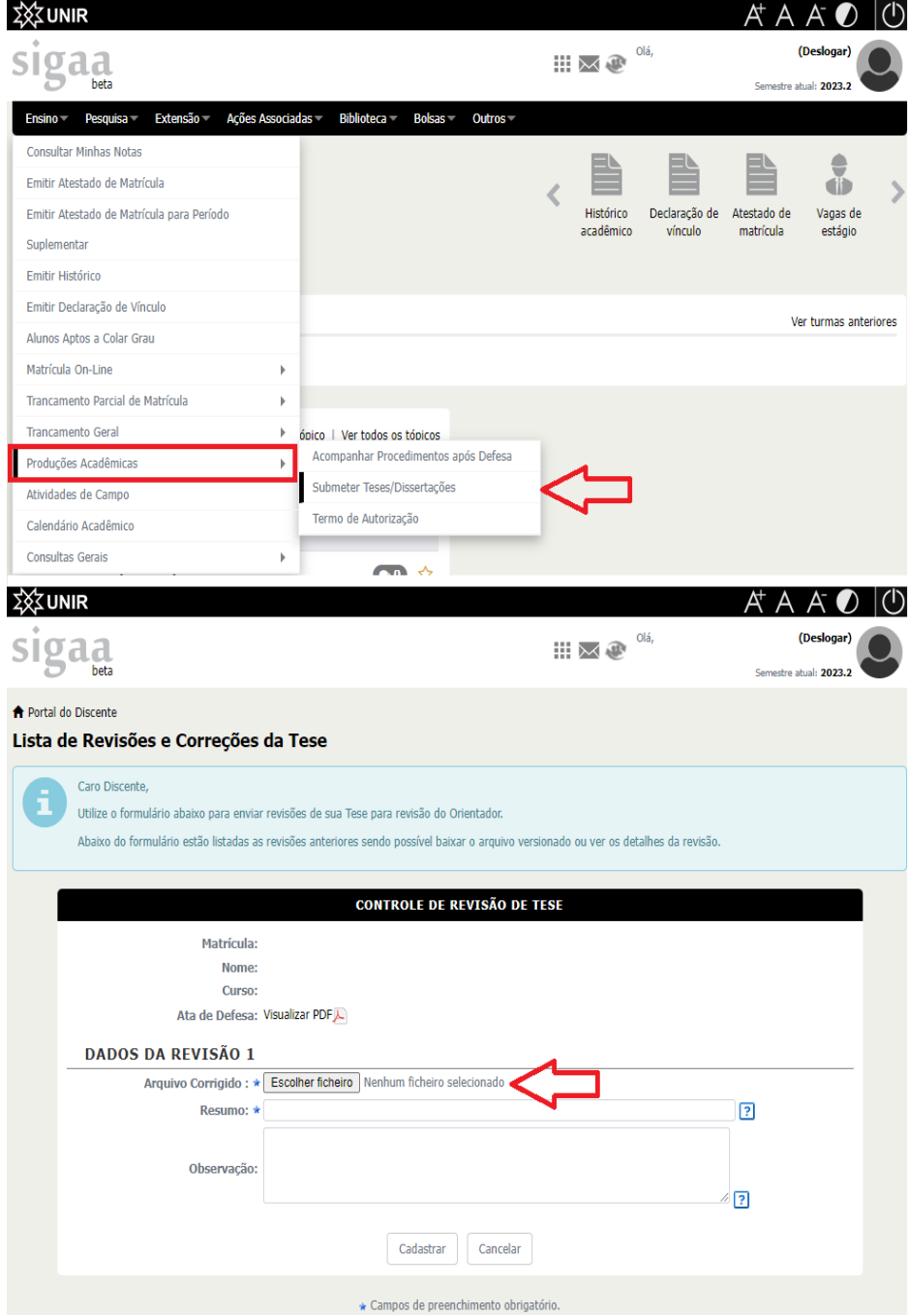

**Figura 9 -** Submissão de Dissertação no SIGAA

**Tramitação dos Passos 03, 04, 05 e 06**

- ➢ **Passo 3:** o (a) orientador (a) aprova a dissertação. ➢ **Passo 4**: o (a) acadêmico (a) solicita a ficha catalográfica no SIGAA (Figura 10). Após a emissão da ficha, o (a) discente junta o arquivo na dissertação.
	- ➢ **Passo 5:** ressubmete a dissertação final com ficha catalográfica (mesmo procedimento indicado na Figura 9).
	- ➢ **Passo 6:** o (a) orientador (a) faz a aprovação final.

| UNIR                                                                                                    |                                                                                                    |              |      |                      |                                      |                                      |  |  |
|----------------------------------------------------------------------------------------------------|----------------------------------------------------------------------------------------------------|--------------|------|----------------------|--------------------------------------|--------------------------------------|--|--|
|                                                                                                    |                                                                                                    |              |      | Olá.                 |                                      | (Deslogar)<br>Semestre atual: 2023.2 |  |  |
| Ações Associadas<br>Extensão<br><b>Ensino</b><br>Pesquisa =                                                                                                    | <b>Biblioteca</b><br>$Boksas =$<br>Outros <sub></sub>                                                     |              |      |                      |                                      |                                      |  |  |
|                                                                                                    | Cadastrar para Utilizar os Serviços da Biblioteca                                                         |              |      |                      |                                      |                                      |  |  |
|                                                                                                    | Pesquisar Material no Acervo                                                                              |              | Ę    |                      |                                      |                                      |  |  |
|                                                                                                    | Pesquisar Artigo no Acervo                                                                                |              | ico  | Declaração de        | Atestado de                          | Vagas de                             |  |  |
|                                                                                                    | Empréstimos                                                                                               | ١            | nico | vínculo              | matrícula                            | estágio                              |  |  |
|                                                                                                    | Disseminação Seletiva da Informação                                                                       | Þ            |      |                      |                                      |                                      |  |  |
| Minhas turmas                                                                                                    | Verificar minha Situação / Emitir Documento de                                                            |              |      |                      |                                      |                                      |  |  |
|                                                                                                    | Quitação                                                                                                  |              |      |                      |                                      | Ver turmas anteriores                |  |  |
| Você não possui turmas matriculadas para 2023.2                                                                                                    | Informações ao Usuário                                                                                    | $\mathsf{b}$ |      |                      |                                      |                                      |  |  |
|                                                                                                    | Reservas de Materiais                                                                                     | Þ            |      |                      |                                      |                                      |  |  |
| Fórum do curso<br>Cadastrar novo tópico                                                                                                    | Serviços ao Usuário                                                                                       | þ            |      | Serviços Diretos     |                                      | Ficha Catalográfica                  |  |  |
| Tópico                                                                                                    | <b>Biblioteca Digital</b>                                                                                 |              |      | Serviços Agendados > |                                      | Normalização                         |  |  |
| Tecnologias Educacionais aplicadas ao Ensino da                                                                                                    | Repositório Institucional                                                                                 |              |      |                      |                                      | Solicitar Empréstimo                 |  |  |
| ciências Agrarias e Ambientais                                                                                                    | Compras de Livro                                                                                          |              |      |                      |                                      | entre Bibliotecas                    |  |  |
| <b>ZXZUNIR</b>                                                                                                    |                                                                                                    |              |      |                      |                                      |                                      |  |  |
|                                                                                                    |                                                                                                    | Olá.         |      |                      | (Deslogar)<br>Semestre atual: 2023.2 |                                      |  |  |
|                                                                                                    |                                                                                                    |              |      |                      |                                      |                                      |  |  |
|                                                                                                    |                                                                                                    |              |      |                      |                                      |                                      |  |  |
| ← Portal do Discente<br>Minhas Solicitações de Normalização e Ficha Catalográfica                                                                                                    |                                                                                                    |              |      |                      |                                      |                                      |  |  |
|                                                                                                    |                                                                                                    |              |      |                      |                                      |                                      |  |  |
| A normalização é uma validação de um trabalho acadêmico, essa validação verifica se ele encontra-se dentro das normas estruturais estabelecidas.<br>Isso inclui a estrutura do documento, referências bibliográficas, formatação, entre outras. |                                                                                                    |              |      |                      |                                      |                                      |  |  |
|                                                                                                    |                                                                                                    |              |      |                      |                                      |                                      |  |  |
| Observação: Caso a solicitação de ficha catalográfica seja atendida, a mesma quando gerada será anexada à solicitação e estará disponível nesta<br>página.                                                                                      |                                                                                                    |              |      |                      |                                      |                                      |  |  |
|                                                                                                    |                                                                                                    |              |      |                      |                                      |                                      |  |  |
|                                                                                                    | ◎Solicitar Normalizaçã <mark>◎Solicitar Ficha Catalográfica</mark> → : Alterar ◎ : Remover Q : Visualizar |              |      |                      |                                      |                                      |  |  |
|                                                                                                    | MINHAS SOLICITAÇÕES DE NORMALIZAÇÃO E FICHA CATALOGRÁFICA                                                 |              |      |                      |                                      |                                      |  |  |
|                                                                                                    | Não há solicitações cadastradas.                                                                          |              |      |                      |                                      |                                      |  |  |

**Figura 10 -** Solicitação de Ficha Catalográfica no SIGAA

#### **Tramitação dos Passos 07, 08 e 09:**

- ➢ **Passo 7:** após a aprovação da dissertação final pelo (a) Orientador (a), o (a) acadêmico (a) deve autorizar no SIGAA a publicação da Dissertação.
- ➢ **Passo 8:** após aprovação da versão final pela Coordenação do Curso.
- ➢ **Passo 9:** o (a) acadêmico (a) insere os documentos obrigatórios para homologação do diploma.
- ➢ **Passo 10:** a coordenação recebe a dissertação definitiva no SIGAA e clica em solicitar homologação de diploma, assim finaliza os procedimentos de depósito.

Para acompanhar os procedimentos pós-defesa o discente deve acessar o SIGAA>>aba ensino >> produções acadêmicas >> acompanhar procedimentos após defesa (Figura 11):

<span id="page-29-0"></span>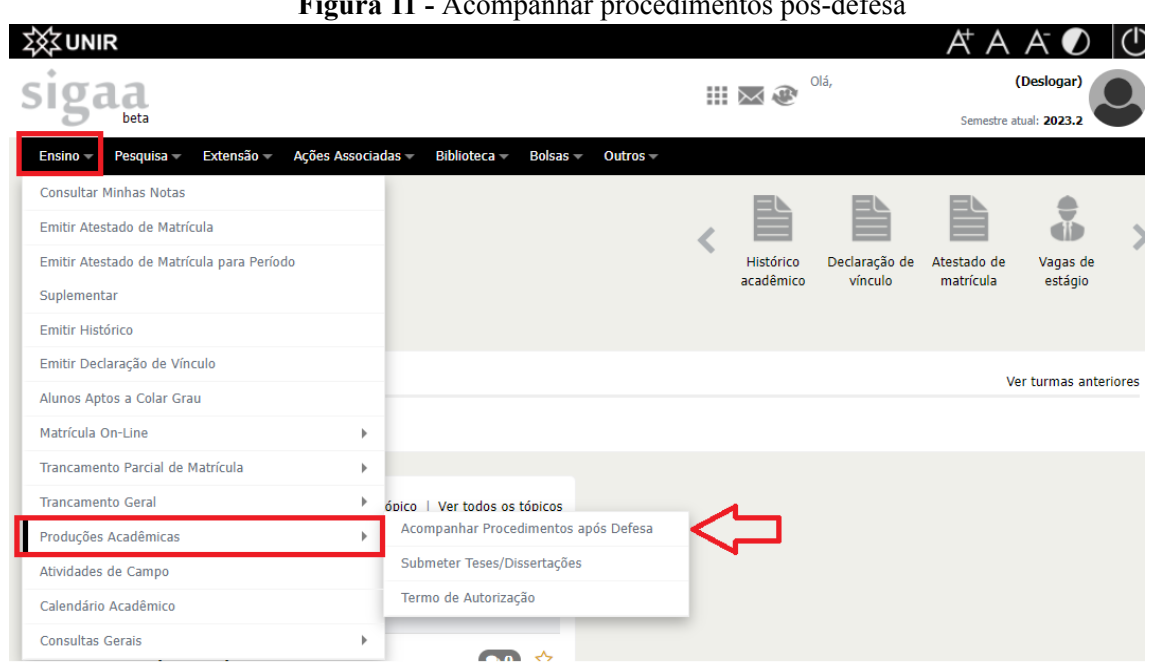

**Figura 11 -** Acompanhar procedimentos pós-defesa

Após todos os passos terem sido cumpridos, a visualização dos passos constará na configuração indicada na Figura 12.

## **Figura 12** - Passo a passo de depósito finalizado no SIGAA

<span id="page-30-0"></span>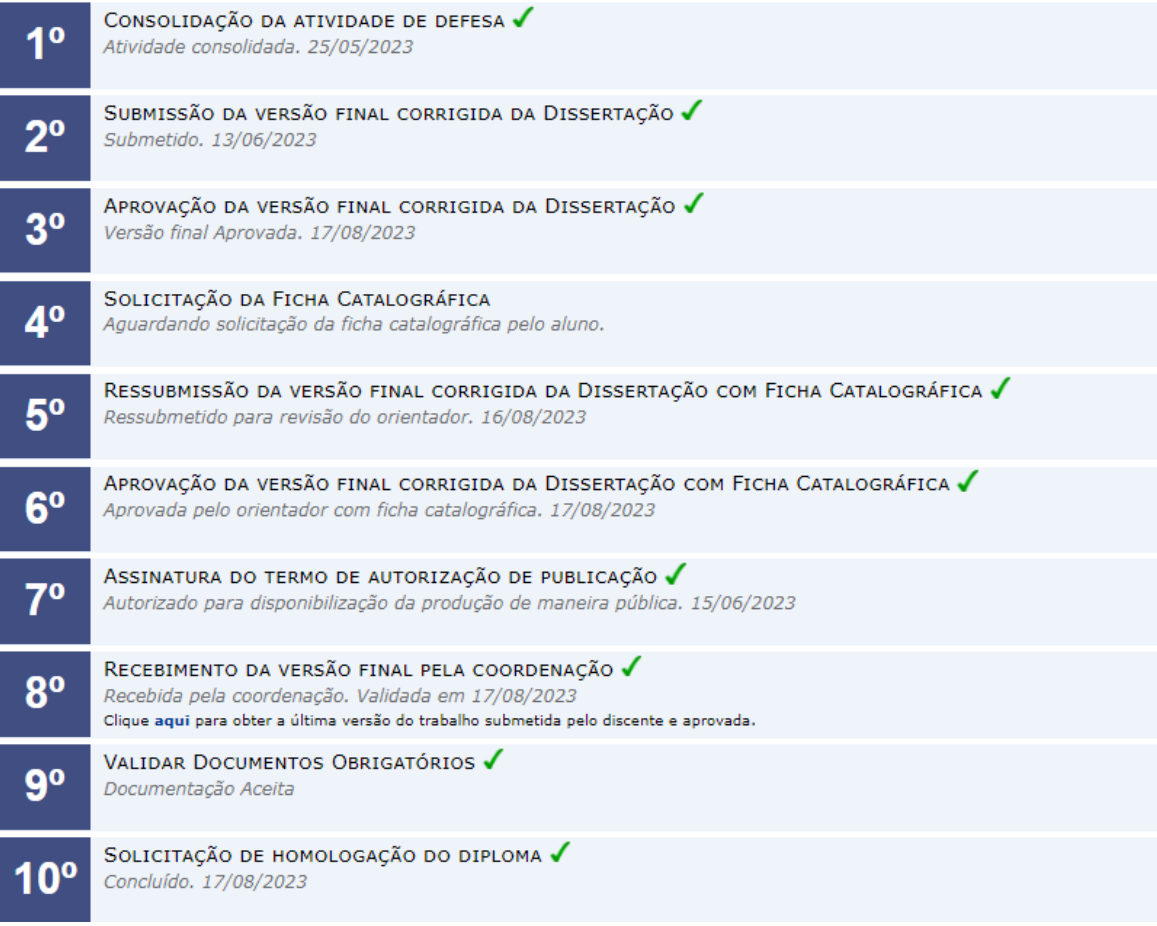

O passo 4 - solicitação da ficha catalográfica do procedimentos pós-defesa, está sendo realizado conforme figura 10, por isso não ficará com o ícone confere ↓.

# <span id="page-31-0"></span>**PROCEDIMENTO 12 - SOLICITAÇÃO DE DIPLOMA (***STRICTO SENSU***)**

O diploma é expedido mediante solicitação do (a) acadêmico (a), após cumprido todos os passos do depósito da dissertação no SIGAA (Figura 11), e com a aprovação da coordenação do curso.

## **Tramitação:**

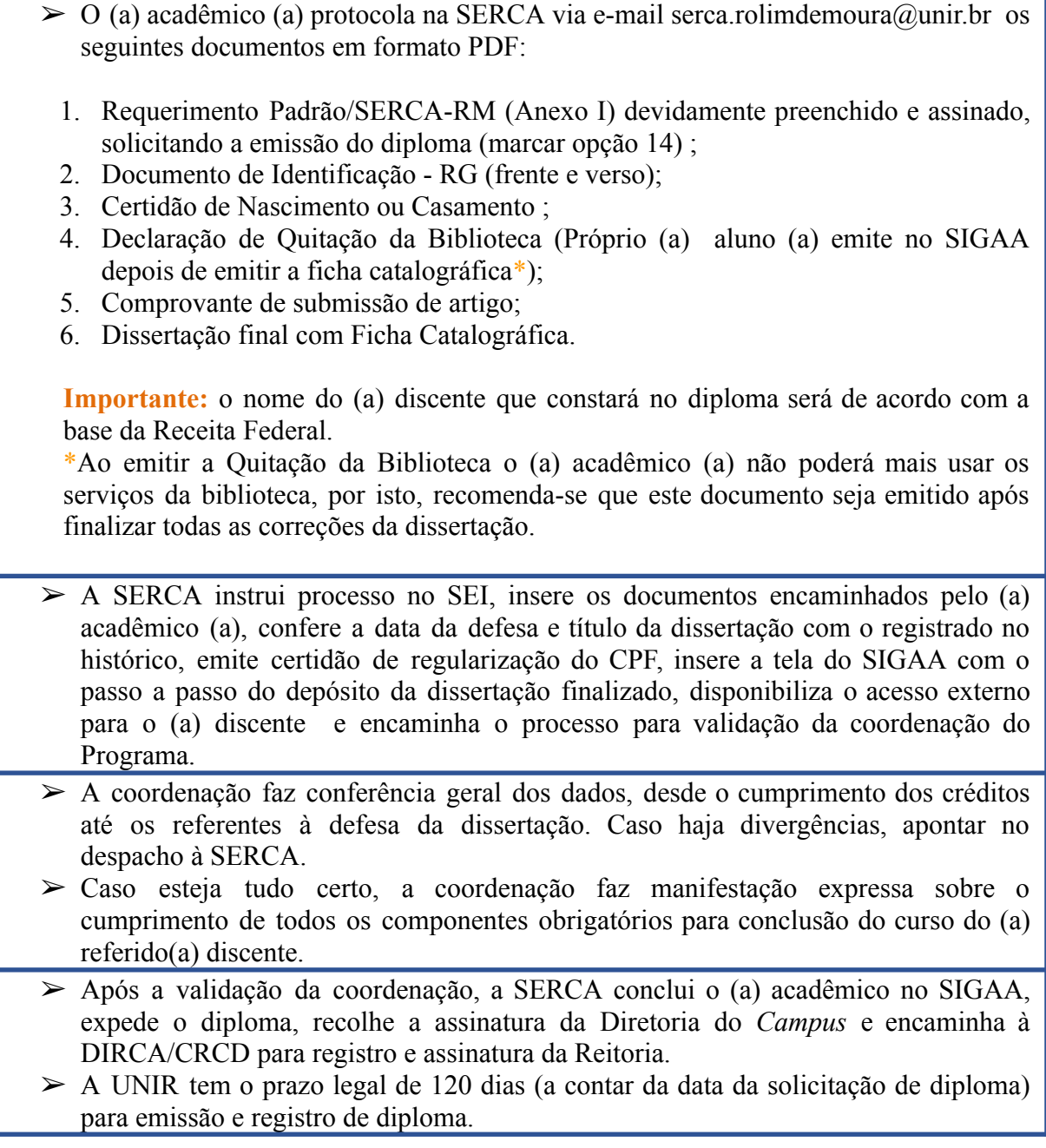

# **PROCEDIMENTO 13 - SOLICITAÇÃO DE CERTIFICADO (***LATO SENSU***)**

<span id="page-32-0"></span>O certificado é expedido mediante solicitação do (a) acadêmico (a), após ter realizado a defesa do trabalho de conclusão de curso, e com a aprovação da coordenação do curso.

### **Tramitação:**

- $\geq 0$  (a) acadêmico (a) protocola na SERCA os seguintes documentos em formato PDF:
	- 1. Requerimento Padrão /SERCA-RM (Anexo I) devidamente preenchido e assinado, solicitando a emissão do diploma (marcar opção 14);
	- 2. Documento de Identificação RG (frente e verso);
	- 3. Certidão de Nascimento ou Casamento ;
	- 4. Declaração de Quitação da Biblioteca (Próprio (a) aluno(a) emite no SIGAA);
	- 5. Ata da defesa do TCC com nota.

**Importante:**.O nome do (a) discente que constará no diploma será de acordo com a base da Receita Federal.

- $\triangleright$  A SERCA instrui processo no SEI, insere os documentos encaminhados pelo (a) acadêmico (a), confere os dados, emite certidão de regularização do CPF, elabora a minuta do certificado e encaminha o processo para validação da coordenação do curso.
- $\triangleright$  A coordenação faz conferência geral dos dados, desde o cumprimento dos créditos, até os referentes à defesa do TCC. Caso haja divergências, apontar no despacho à SERCA.
- ➢ Caso esteja tudo certo, a coordenação faz manifestação expressa sobre o cumprimento de todos os componentes obrigatórios para conclusão do curso do (a) referido (a) discente.
- ➢ Após a validação da coordenação, a SERCA conclui o (a) acadêmico (a) no SIGAA, expede o certificado, recolhe a assinaturas da Direção do Campus e coordenação do curso e encaminha à DIRCA/CRCD para registro.
- ➢ A UNIR tem o prazo legal de 120 dias (a contar da data da solicitação do certificado) para emissão e registro de certificado.

### **ANEXO I**

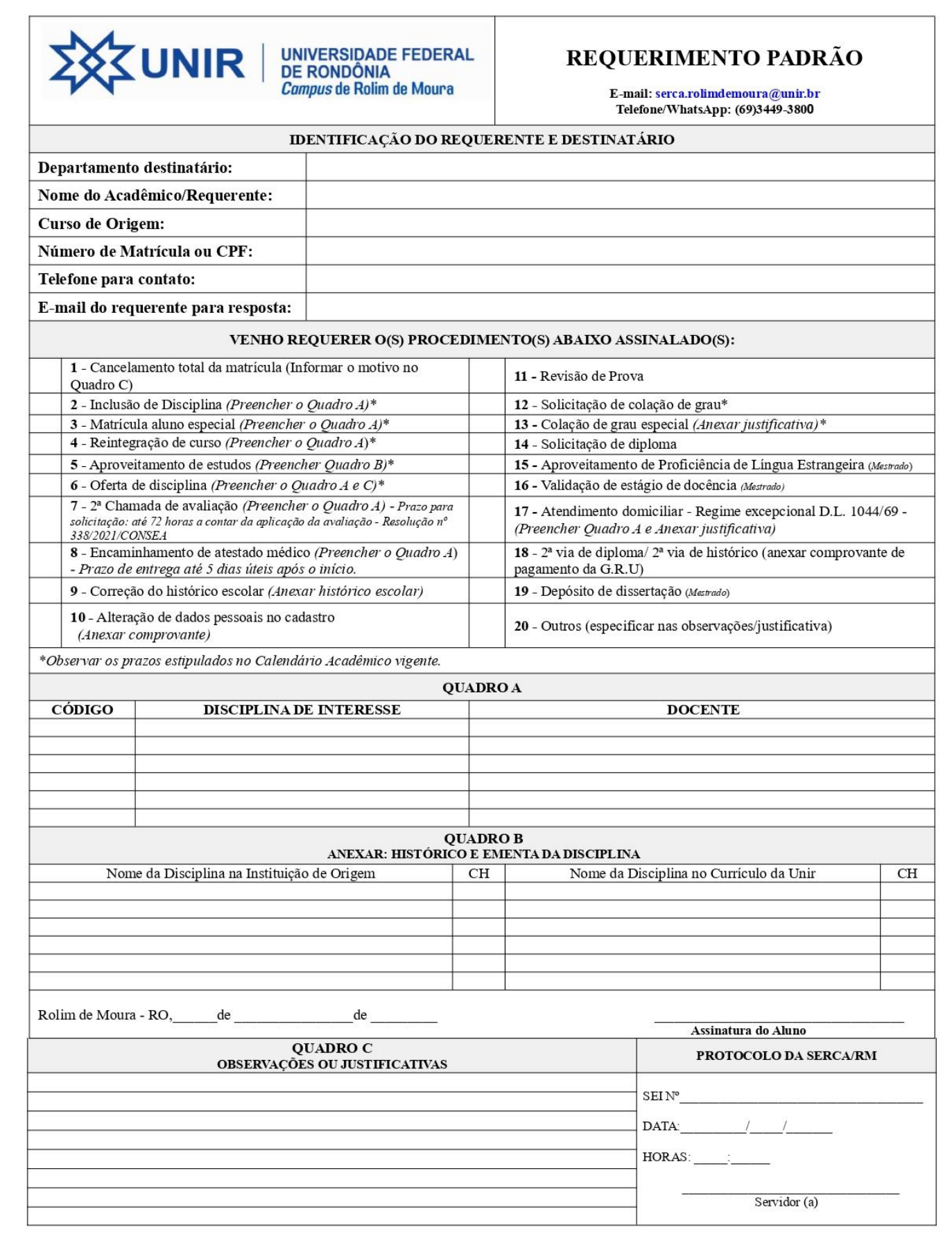

### **ANEXO II**

## **FICHA DE MATRÍCULA**

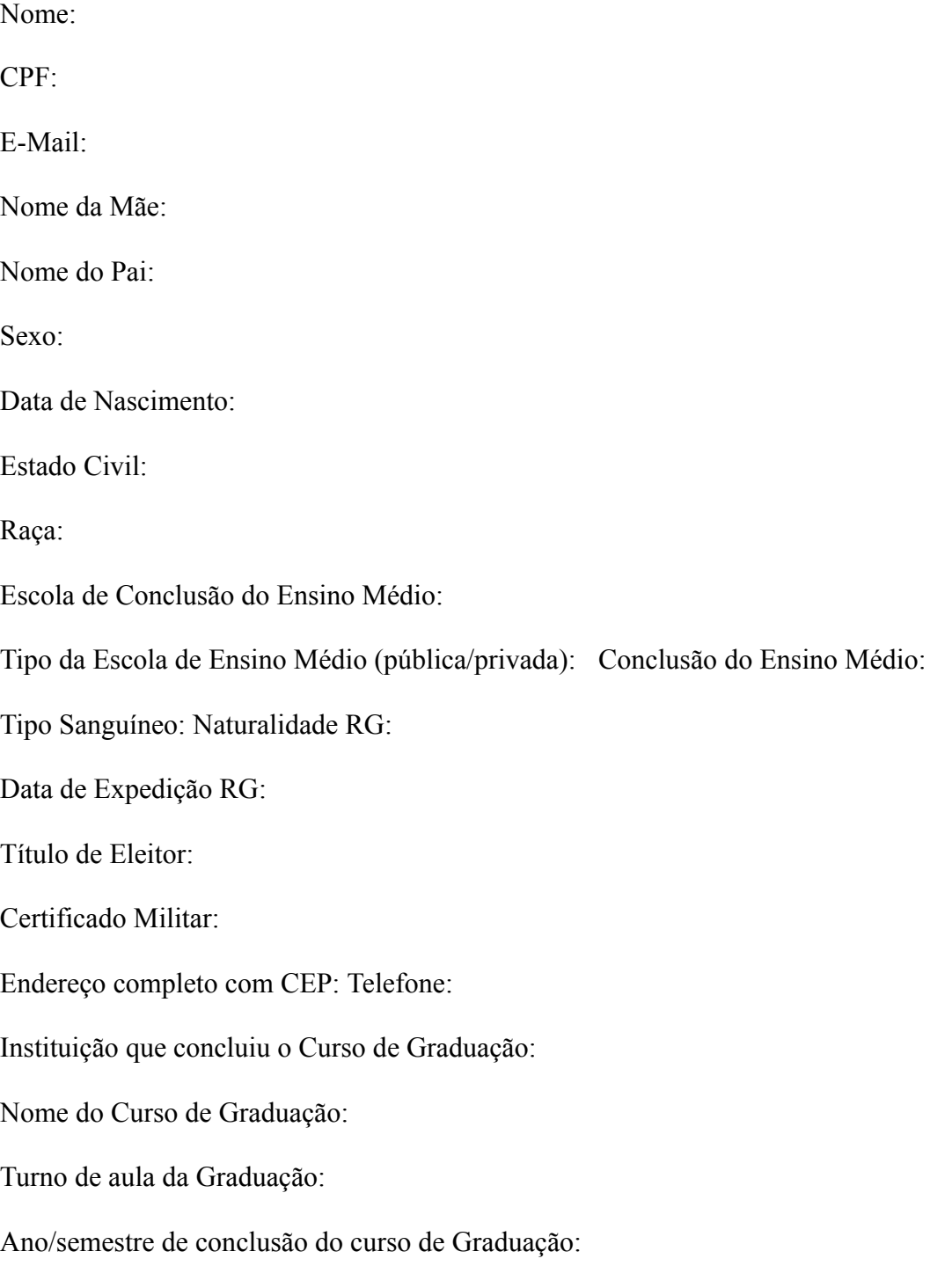

### **ANEXO III**

### **DECLARAÇÃO DE AUTENTICIDADE**

Eu,  $CPF$  n<sup>o</sup> \_\_\_\_\_\_\_\_\_\_\_\_\_\_\_\_\_\_\_\_\_, RG n° \_\_\_\_\_\_\_\_\_\_\_\_\_\_\_, residente e domiciliado na \_\_\_\_\_\_\_\_\_\_\_\_\_\_\_\_\_\_\_\_\_\_\_\_\_\_\_\_\_\_\_\_\_, Bairro \_\_\_\_\_\_\_\_\_\_\_\_\_\_\_\_\_\_\_, Município \_\_\_\_\_\_\_\_\_\_\_\_\_\_\_\_\_\_\_ / \_\_\_\_, declaro, sob as penas da lei, e para que produzam todos os efeitos jurídicos, que os documentos enviados nos anexos deste processo são autênticos e íntegros, condizendo integralmente com o documento original.

 $(Local e Data)$   $\longrightarrow$   $de$   $\longrightarrow$   $de$   $\longrightarrow$   $de$   $\longrightarrow$ 

Assinatura: \_\_\_\_\_\_\_\_\_\_\_\_\_\_\_\_\_\_\_\_\_\_\_\_\_\_\_\_\_\_\_\_\_\_\_\_\_

#### **ANEXO IV**

### **TERMO DE CIÊNCIA E COMPROMISSO**

Eu, XXXXXX, declaro estar **ciente** do Regimento do Programa de Pós-Graduação em XXXXXXXXX (PPGXX), disponível no endereço eletrônico disponível em XXXXX ( COLOCAR O LINK DO REGIMENTO DO PROGRAMA). Comprometo-me a cumprir todas as exigências definidas pela Coordenação do Programa e seguir o plano de trabalho acertado entre mim e meu/minha orientador(a).

 $(Local e Data)$   $\longrightarrow$   $de$   $\longrightarrow$   $de$   $\longrightarrow$ 

Assinatura: